# Blustream 6 入力 2 出力 マルチフォーマットプレゼンスイッチャー MFP62

# 取扱説明書

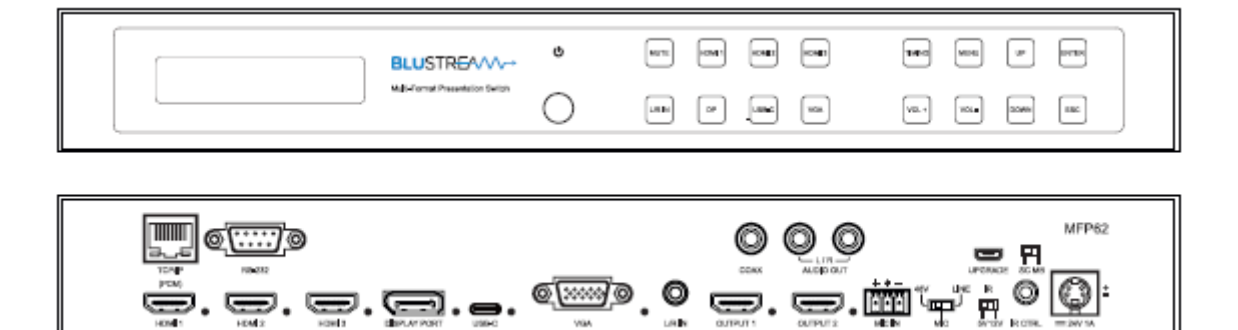

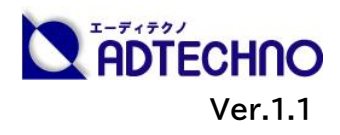

# <span id="page-1-0"></span>改定履歴

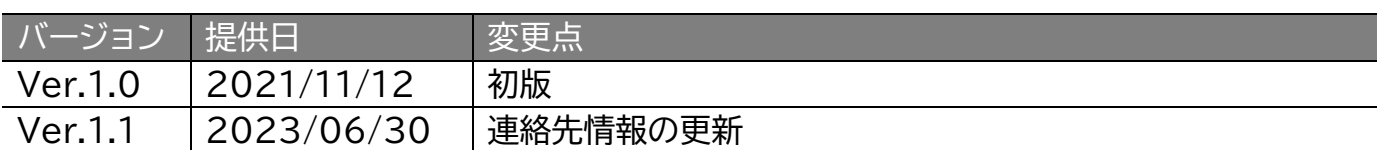

# <span id="page-1-1"></span>安全上のご注意

この度は、MFP62 をお買い上げ頂き、誠にありがとうございます。

この取扱説明書は、本製品の使い方と使用上の注意事項について記載しています。

本製品をご利用になる前に必ず本書をお読みになり、内容をご確認のうえでご利用く ださい。 本製品を安全に正しくお使い頂き、お使いになる方や他の人への危険、財産 への損害を未然に防止するために守って頂きたい事項を示しています。

# **安全にお使いいただく為に**

**誤った取扱いをした場合に生じる危険と**

**その程度を次の区分にて説明します。**

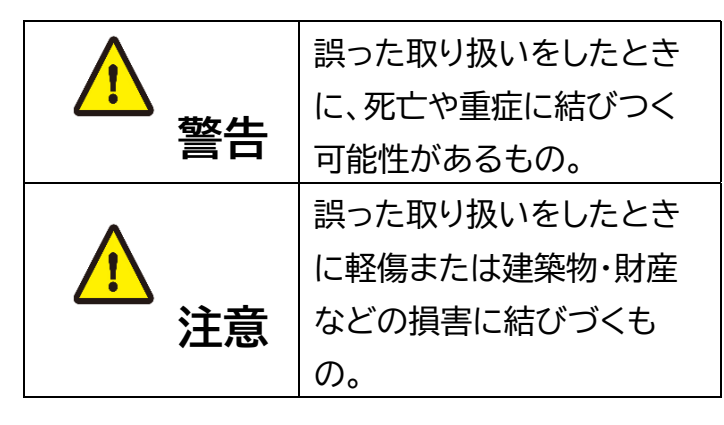

#### **本取扱説明書内に使われている記号**

#### **(例)の意味は下記の通りです。**

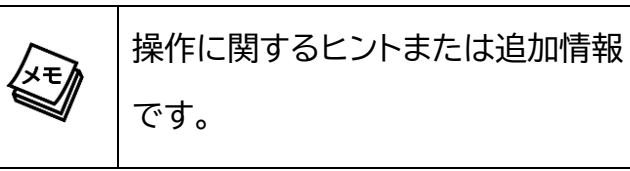

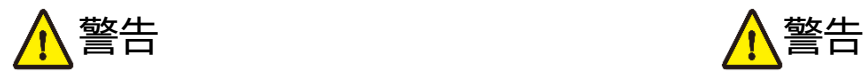

- 本製品は屋内での使用に限ります。
- 本取扱説明書で記載されている以外の 使い方をしないでください。本取扱説明 書の指示に従わずに起きた、いかなる事 故・損害に対して、弊社は一切責任を負 いません。
- 機器内部に燃えやすいものや、金属など を入れないでください。また、水などを かけないでください。感電や火災の恐れ があります。上記の状態になった場合は すぐにご使用を中止し、販売店または弊 社カスタマーサービスにご連絡くださ  $\mathsf{U}_{\alpha}$
- 本製品および、使用するケーブル類を他 の高温部(暖房機器など)に近づけない でください。変形したり、保護部が溶け たりし、感電や火災の恐れがあります。
- 本製品の分解、改造は絶対に行わないで ください。機器の故障や感電、火災など の恐れがあります。使用中に本体から煙 が出たり、異臭・異音等が発生したりする 場合は、すぐに使用を中止してACアダ プターおよびご使用のすべてのケーブル を抜き、販売店または弊社までご連絡く ださい。
- AC アダプターを抜き挿しする場合は、 必ず挿入部を持って抜いてください。コ ードを引っ張って抜いたりすると、ケー ブルの断線、動作不具合、感電や火災の 恐れがあります。
- 濡れた手で、本製品およびケーブル類を触 らないでください。感電や故障の恐れがあ ります。
- お手入れの際は、接続ケーブルをすべて抜 いてから行ってください。また、科学雑巾、 ベンジンやシンナーなどの有機溶剤は使用 しないでください。水洗いは絶対に行わな いでください。変色や変形、故障の原因にな ります。 汚れがひどい時は、薄めた中性洗 剤を柔らかい布に付けてよく絞ってからふ き、その後乾いた布で水分を拭き取ってく ださい。
- 本製品は安定した場所に設置してご使用く ださい。不安定な場所から落としたり、ぶつ けたりするなどの衝撃を与えないでくださ い。故障や破損の原因となります。
- 長時間ご使用にならない場合は、安全のた めACアダプター、ケーブル類を全て抜いて 保管してください。火災や故障の恐れがあり ます。
- 本製品は直射日光にあたる場所や、冷暖房 機器の近く、温度の高い所(結露していると ころ)、ほこりや油、薬品、水などがかかる場 所には設置しないでください。

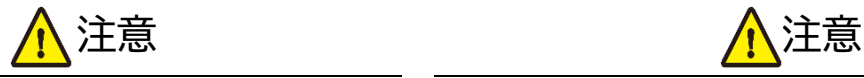

- ACアダプターの取付け取外しの時は慎 重に作業を行ってください。機器の故障 の原因となります。
- LANケーブルは、電気ケーブル、変圧 器、照明器具などの電波干渉の発生源と なりうるものから、できるだけ離れた場 所に配線するようにしてください。また、 これらのケーブルは、電線用導管などに 接続したり、電灯設備の上に置いたりし ないでください。
- 本製品を密閉された場所、屋外での使用 や、長時間の連続使用は避けてくださ  $\mathsf{U}_\alpha$
- ACアダプターは専用品です。他社製品 はご使用になれません。
- 本製品両側の排熱口を塞がないように してください。排熱がうまくいかずに故 障する恐れがあります。また、排熱口を 定期に掃除してください。
- 本機に接続するケーブルには抵抗入りケー ブルを使用しないでください。
- 本製品を譲渡された場合、または中古品に 関してのサポートは致しかねます。
- 外部的な要因(破損や水没、漏電、過電流な ど)や、天災などによる故障破損は、サポー ト対象外です。
- 本製品を廃棄するときは、地方自治体の条 例に従ってください。内容については、各地 方自治体へお問い合わせください。
- 電源を入れたまま、ケーブルの抜き差しを 行わないでください。損傷の原因になり、こ の原因による故障はサポート対象外となり ます。
- 本製品を分解されますと保証の対象外とな りますのでご注意ください。

※製品のデザイン、仕様、外観、価格は予告なく変更する場合がありますのでご了承ください。

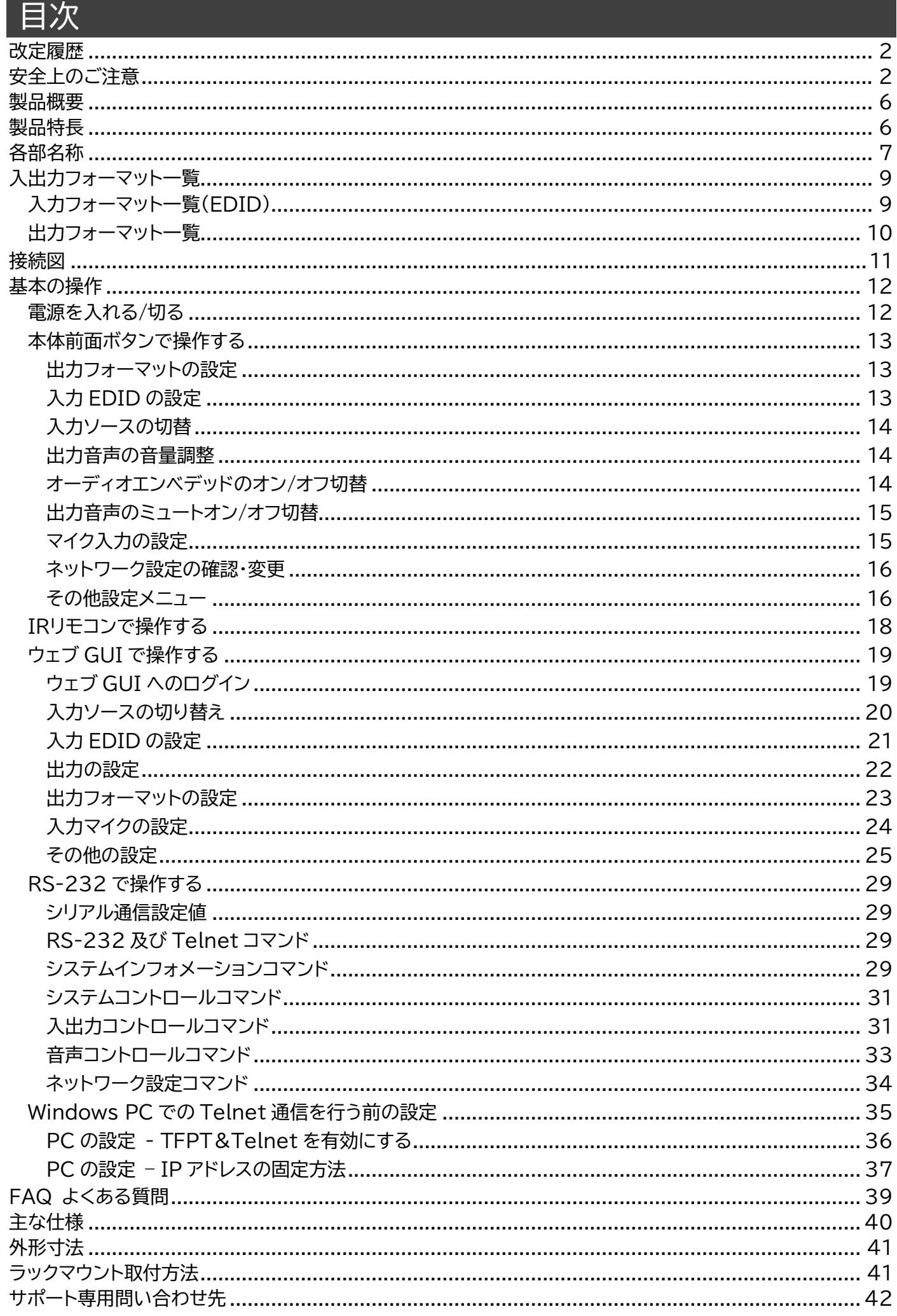

### <span id="page-5-0"></span>製品概要

MFP62 は、HDMI x 3、USB-C x 1、DisplayPort x 1、VGA x 1 の多様な入力端子、およ び HDMI x 2 の出力端子を搭載した 4K UHD マルチフォーマットプレゼンテーションスイッチャー です。

### <span id="page-5-1"></span>製品特長

- ⚫ HDMI(3 系統)、DP1.2、USB Type-C、VGA の多様な入力端子
- ⚫ スケーラ搭載 HDMI 出力端子 x 2 系統
- ⚫ 最大 4K UHD 60Hz 4:4:4 までの解像度に対応※
- ⚫ HDMI オーディオフォーマットに対応 (Dolby TrueHD、Dolby Digital Plus、DTS-HD Master など)
- オートスイッチ(自動入力切替)機能
- オーディオエンベデッド機能
- ⚫ マイク音声ランプ・アップ/ダウン(徐々にソース音量を上げ下げする)機能
- ⚫ 48V ファンタム電源供給※
- ⚫ 本体ボタン、IR リモコン、ウェブ GUI、RS-232 での制御
- ⚫ EIA ラックマウント 1U 取付(取付金具付属)
	- ※ USB Type-C は DisplayPort1.2Alt モードに対応しています。 USB Power Delivery (PD)非対 応。
	- ※ 外部音声入力は 3.5mm ステレオミニジャック、もしくは 3 ピンターミナルブロックのどちらか 1 つのみ入力 できます。本体背面のマイク入力モード切替スイッチで切り替えを行います。
	- ※ 外部音声入力の 3 ピンターミナルブロックを使用する場合は、付属の 3 ピンターミナルブロックアダプター を加工してご利用ください。
	- ※ HDMI、DisplayPort1.2、USB Type-C 端子は最大 4K UHD 60Hz 4:4:4 フォーマットに対応してい ます。

# <span id="page-6-0"></span>各部名称

前面

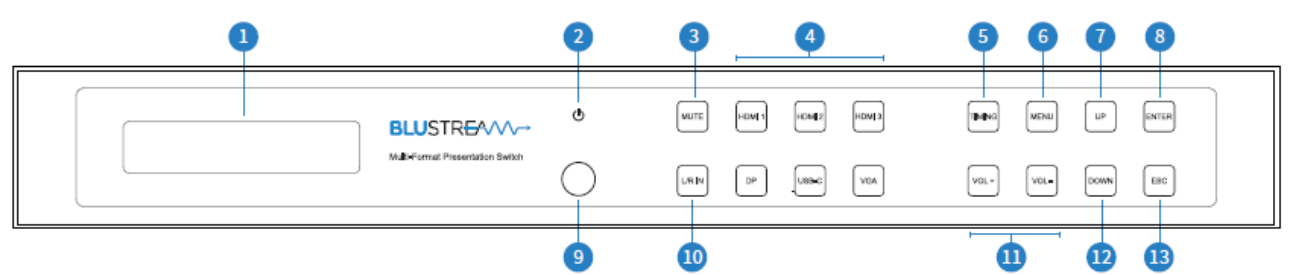

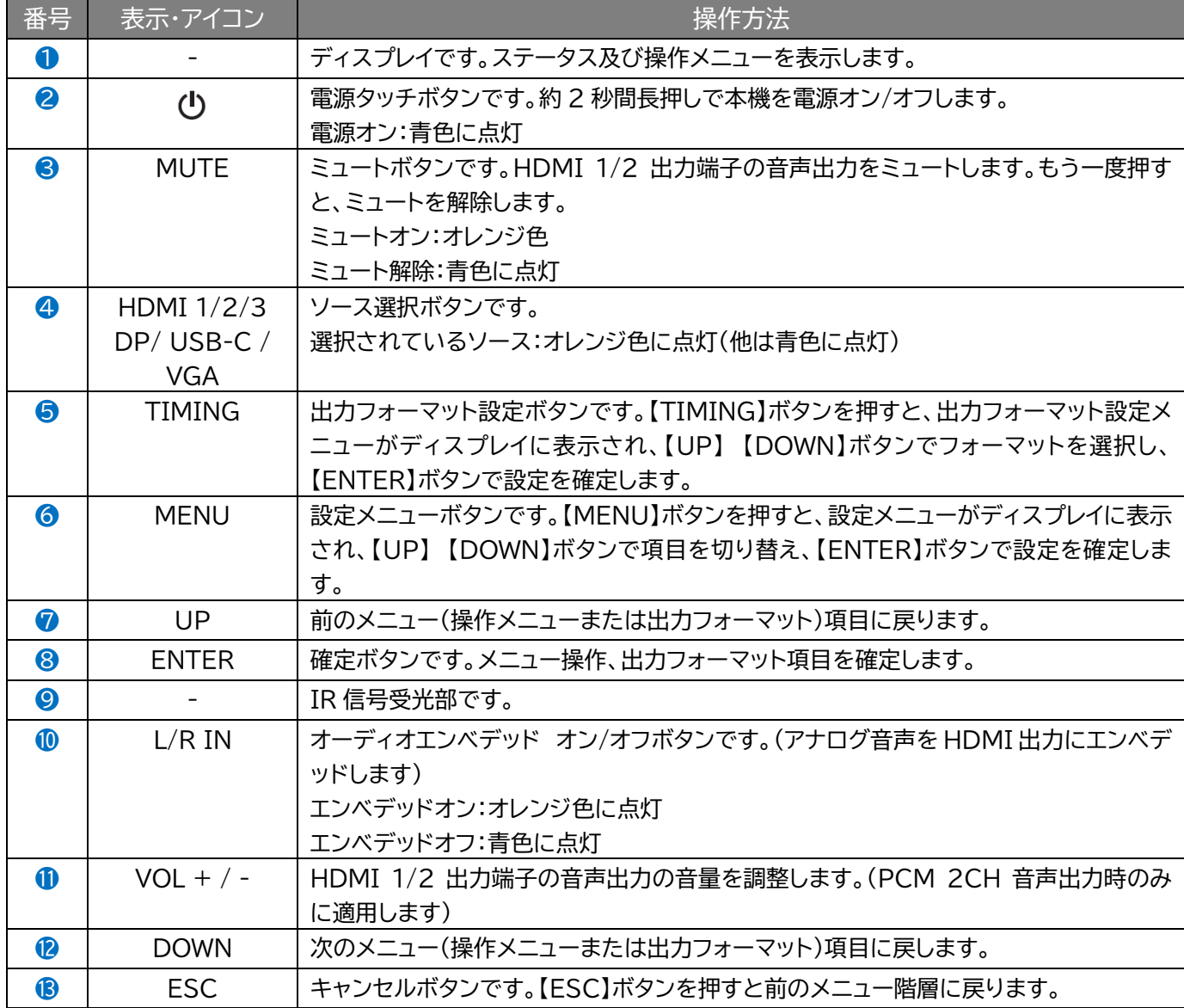

※ 本体ディスプレイに貼られたフィルムははがしてご利用ください(はがさないで使用するとタッチ動作が うまくできない恐れがあります)。

※ 本体ディスプレイのホーム画面のレイアウトは下記の通りです。

入力ソース選択 出力音声のフォーマット PCM-In: HDMI1 A 1080P@60 Vol100 周波数モード + 出力音声の音量 A: オートモード F: 強制モード 出力解像度

※ 60 秒間操作しない場合、ディスプレイ表示、および操作ボタン(電源タッチボタンを除く)は、消灯し ます。

### 背面

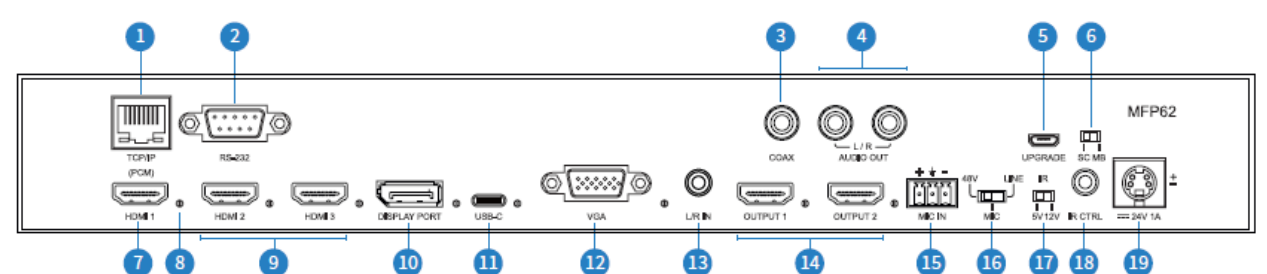

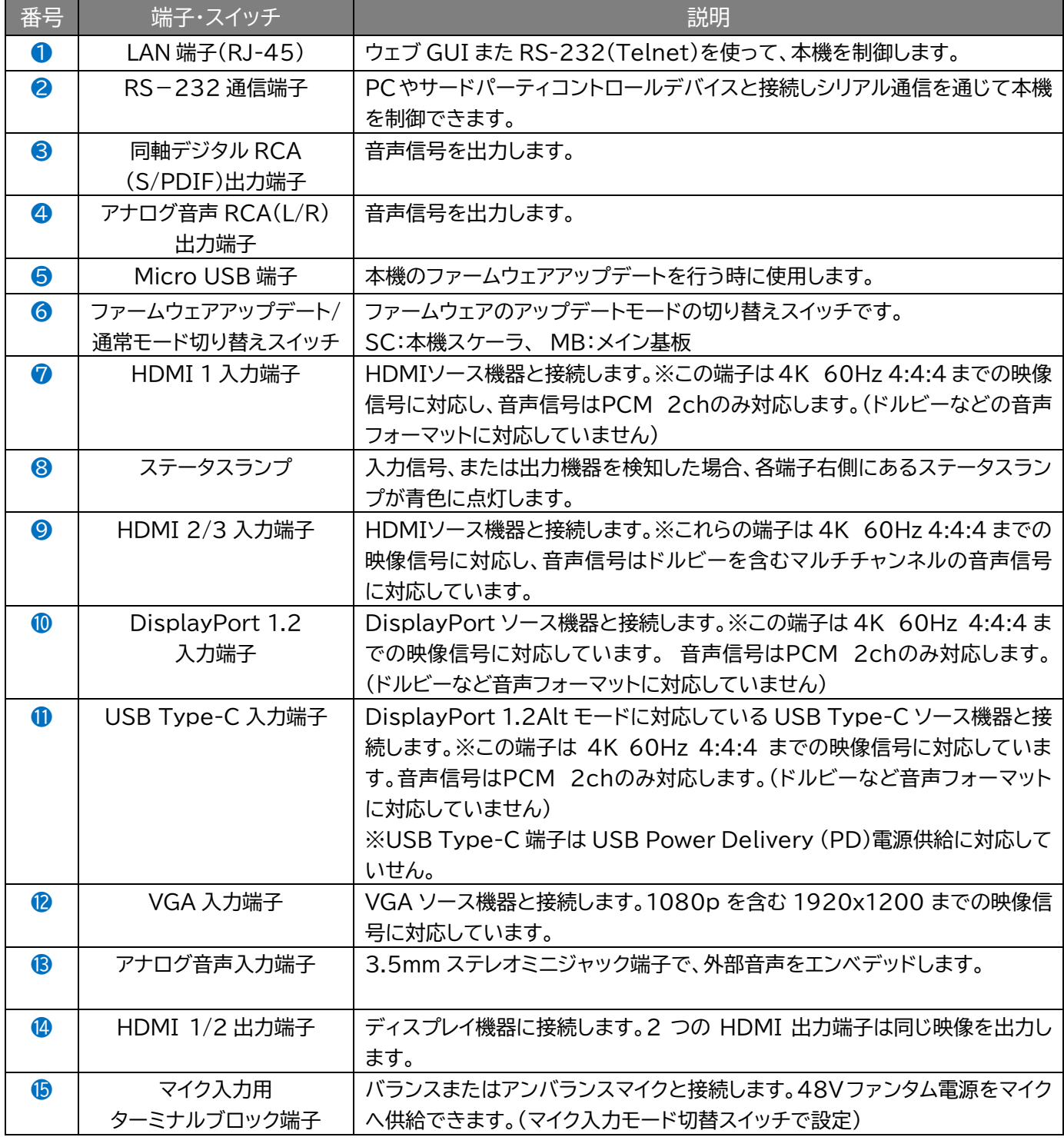

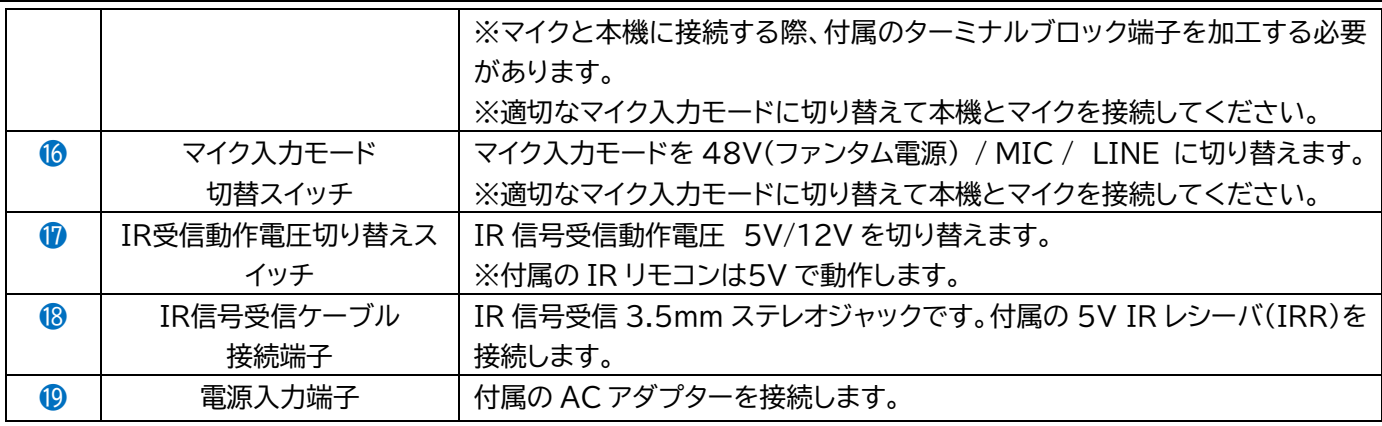

# <span id="page-8-0"></span>入出力フォーマット一覧

# <span id="page-8-1"></span>入力フォーマット一覧(EDID)

EDID (Extended Display Identification Data)は、ディスプレイ機器とソース機器間で情 報を交換するデータ形式です。このデータは、ソース機器に接続されているディスプレイ機器がどの ようなオーディオフォーマットやビデオ解像度などに対応しているかの情報を提供します。EDID 制 御にてこれらの情報をあらかじめ設定することで EDID ハンドシェイクに必要な処理を省きます。 スイッチャーの EDID 設定は、MFP62 のフロントパネルにある本体ボタン、RS-232、またはウェ ブ GUI で設定できます。本機対応の EDID 一覧は以下の通りです。

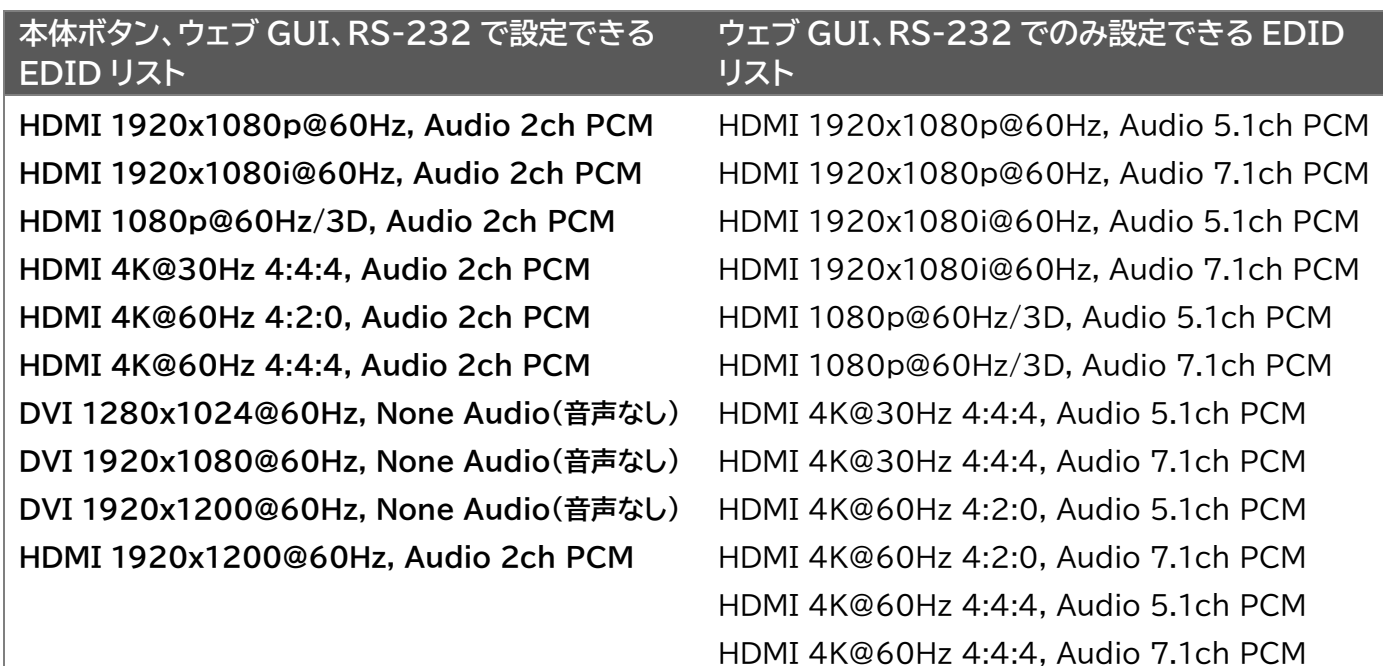

※ HDMI 1 入力端子は 4K 60Hz 4:4:4 までの映像信号に対応し、音声信号はPCM 2chのみ対応し ます。(ドルビーなど音声フォーマットに対応していません)

### <span id="page-9-0"></span>出力フォーマット一覧

本機は、接続する機器に合わせて出力映像信号を任意のフォーマットにスケーリング変換できます。 本体【TIMING】ボタン操作、リモコン、ウェブ GUI または RS-232 で設定することができます。

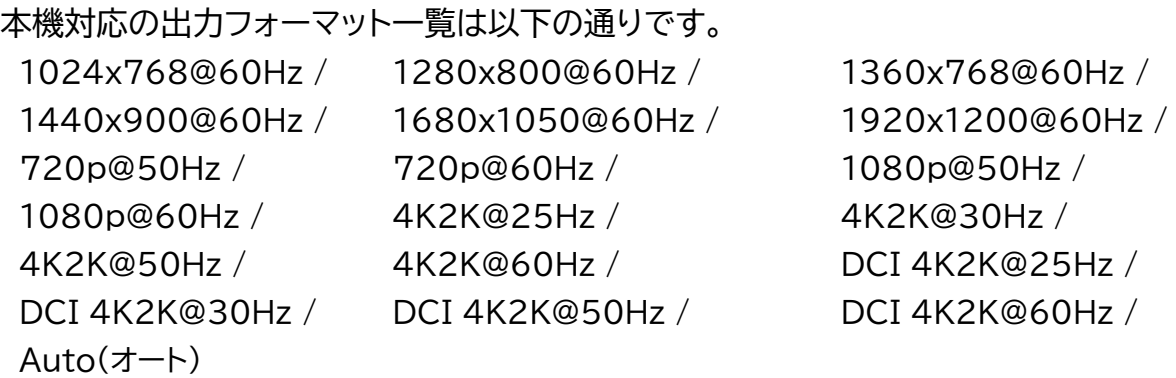

※ 2 つの HDMI 出力端子からは同じ解像度の映像が出力されます。

出力する映像周波数は、上記スケーリング可能なビデオフォーマットにて固定するか、「Auto(オー ト)」を選択し HDMI 1 出力に接続されたディスプレイの EDID 情報を元に設定できますが、以下の 表ではディスプレイ EDID 情報を元に出力される周波数の一覧を示します。

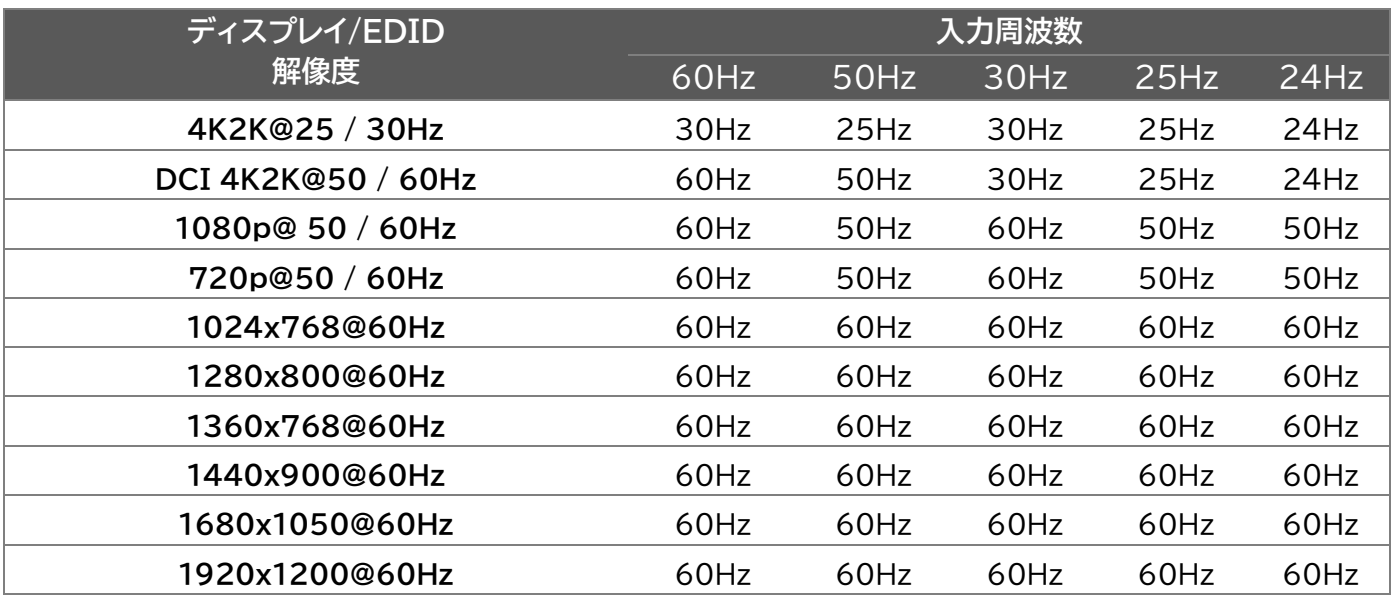

# <span id="page-10-0"></span>接続図

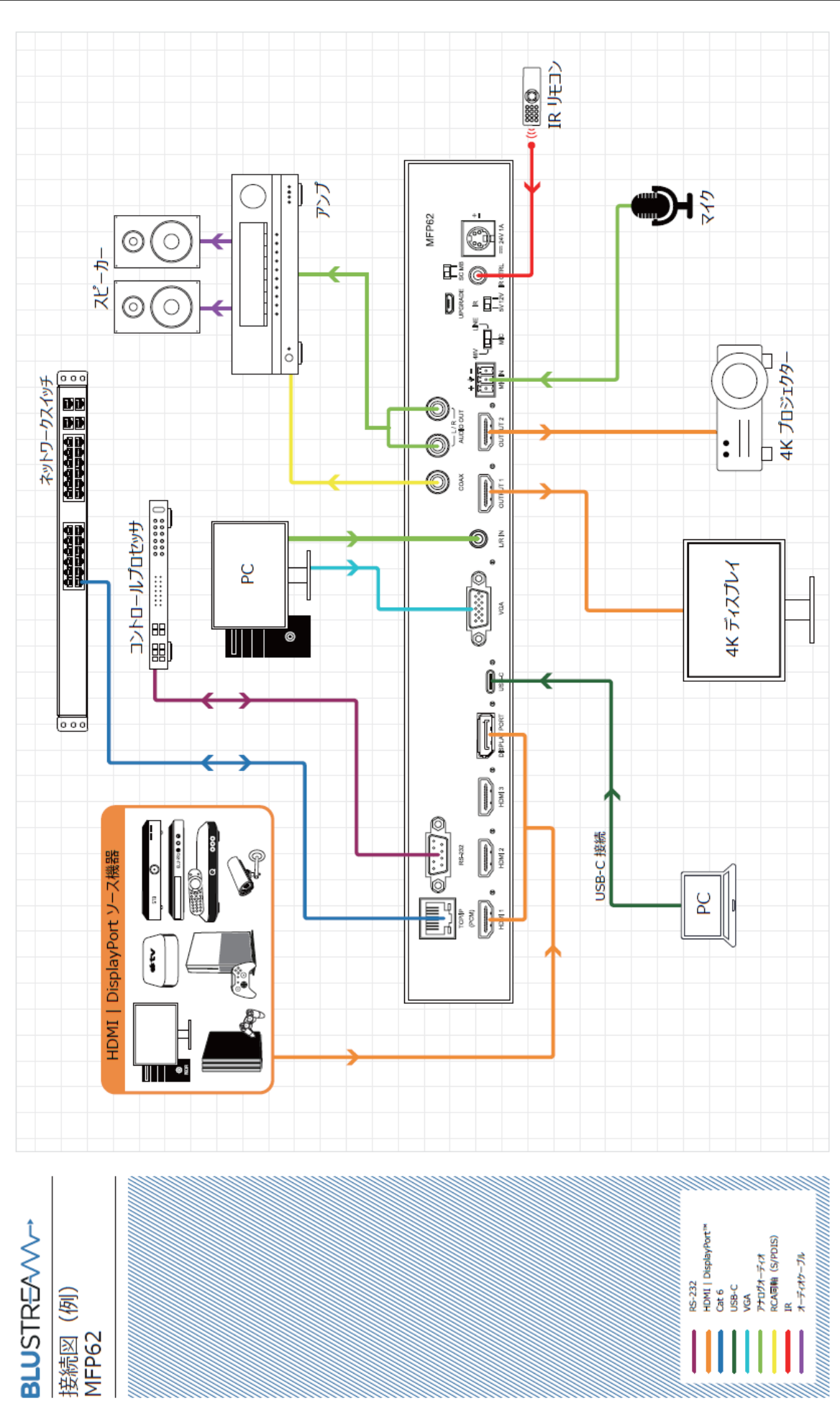

# <span id="page-11-0"></span>基本の操作

# <span id="page-11-1"></span>電源を入れる/切る

本機にソース機器やディスプレイ機器、その他の機器を接続して本体電源を点ける前に必ず以下をご 確認いただき、正しい手順で操作を行ってください。誤った手順で操作をすると、誤作動や故障の原 因になる場合があります。

本機の電源を入切する時は、接続する機器及び本機の音量を最小に下げてください。

#### **注意**

コンデンサーマイクを使用するときは、マイク入力モード切替スイッチを 48V に切り替えしてご利 用ください。に DC+48V のファンタム電源が供給されます。

ファンタム電源が不要な場合、 MIC / LINE にスイッチを切り替えください。

ファンタム電源をオン(48V)にする場合、本体や外部機器の故障、ノイズを防ぐために、次の内容 にご注意ください。

本機出力音声の音量を最小にしてください。

#### 電源を入れる手順

1. 本機に接続するすべての機器の電源がオフになっていることを確認し、付属の AC アダプターの DC プラグを電源入力端子に接続します。

2. 本機の電源を入れます(本体前面の電源タッチボタン/IR リモコン電源/RS-232 シリアル通 信)。

3. ソース機器 → 出力機器の順に電源を入れます。

#### 電源を切る手順

1. 出力機器 → ソース機器の順に電源を切ります。

2. 本機の電源を切ります(本体前面の電源タッチボタン/IR リモコン電源/RS-232 シリアル通信/ ウェブ GUI)。

<span id="page-12-0"></span>本体前面ボタンで操作する

本体前面ボタンで、入出力フォーマットの設定、入力ソースの切り替え、出力音声の音量調整、オーデ ィオエンベデッド/ディエンベデッドの設定、ネットワーク設定の確認・変更などの操作を行うことがで きます。

#### <span id="page-12-1"></span>出力フォーマットの設定

本体前面パネルの【TIMING】ボタンをタッチし、出力フォーマット設定モードに入ります。本体ディス プレイを確認しながら、【UP】 【DOWN】ボタンで設定したい出力フォーマットに切り替え、【ENTER】 ボタンをタッチし、新しい設定を適用します。

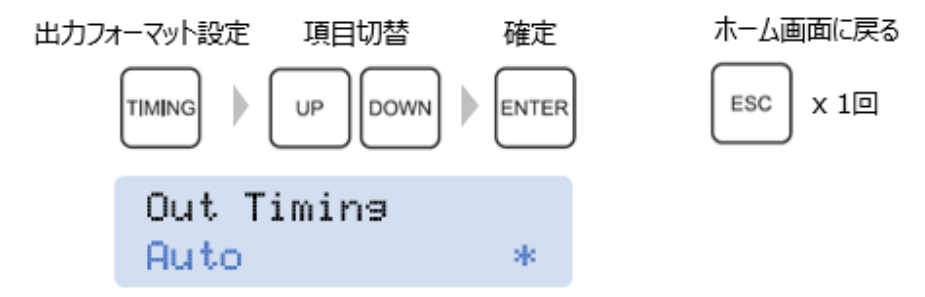

※ 出力フォーマット設定は出力解像度のみ変更できます。設定可能な解像度は本書「P10 [出力フォーマッ](#page-9-0) [ト一覧\(](#page-9-0)EDID)」をご参照ください。

※出力周波数が選択どおりに設定できない場合は、メニューの"出力周波数動作モードの設定(Freq Setting)"より、強制モード(Force)を選択してください。

#### <span id="page-12-2"></span>入力 EDID の設定

設定方法

1. 【MENU】ボタンをタッチして、'2.EDID Setting'を【DOWN】ボタンで選択し、【ENTER】ボ タンで確定します。

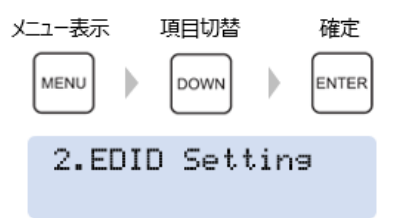

2. 'In1'入力ソースが点滅した状態で、【UP】 【DOWN】ボタンで設定したいソースを選択します。

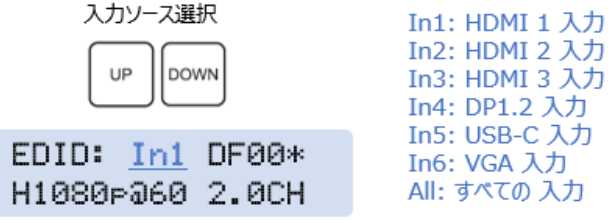

つぎに【MENU】ボタンをタッチすると、入力 EDID 設定画面が表示されます。 3. 【UP】 【DOWN】ボタン EDID 設定項目を選択し、【ENTER】ボタンで確定します。

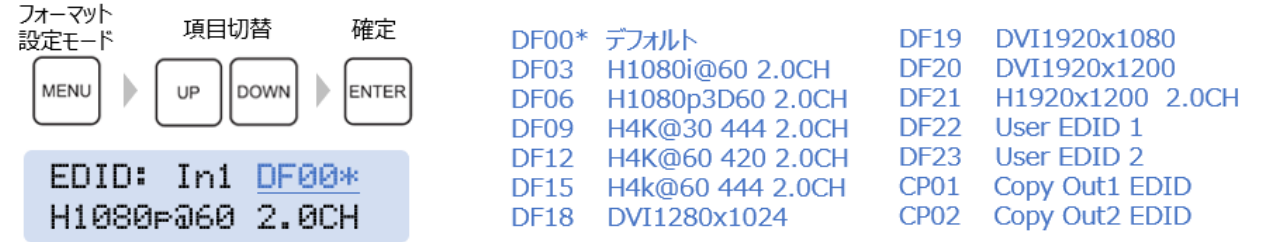

**注意**

圧縮オーディオフォーマット(Dolby、DTS など)を使用している場合、MIC と圧縮オーディオの入力を 自動で切り替える際に、遅延が発生することがあります。

4. 【ESC】ボタンを 2 回タッチし、ホーム画面に戻ります。

ホーム画面に戻る  $\mathsf{LSC}$  x 20 EDID: In1 DF00\* EDID Set Success

<span id="page-13-0"></span>入力ソースの切替

入力ソース選択ボタン(【HDMI1】【DP】など)を切り替えことができます。 選択されている入力ソースボタンはオレンジ色に点灯し、その他は青色に点灯します。

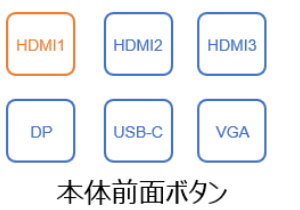

選択されている入力ソース In: HDMI1 PCM. A1080Pa60 Ubl100

本体前面ディスプレイ

#### <span id="page-13-1"></span>出力音声の音量調整

本体の前面ディスプレイを確認しながら、音量調整ボタン【VOL+】【VOL-】で出力音声の音量を調整 できます。

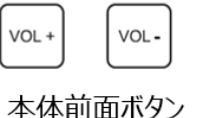

In: HDMI1 PCM. A1080Pa60 Uo1100 → 出力音声の音量 本体前面ディスプレイ

<span id="page-13-2"></span>オーディオエンベデッドのオン/オフ切替

【L/R IN】ボタンでオーディオエンベデッドをオン・オフに切り替えます。

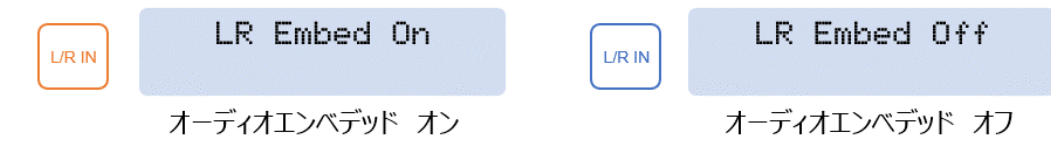

#### <span id="page-14-0"></span>出力音声のミュートオン/オフ切替 【MUTE】ボタンでHDMI 1/2 出力端子の音声をミュートオン/オフに切り替えます。 MUTE Off MUTE On **MUTE MUTE** ミュート オン ミュート オフ **注意**

ミュートオン/オフ設定は HDMI 出力端子のみ適用します。RCA L/R 及び RCA 同軸 デジタル出力には適用しません。

### <span id="page-14-1"></span>マイク入力の設定

**マイク入力設定メニューの表示方法、設定値を確定する方法及びホーム画面に戻る方法**

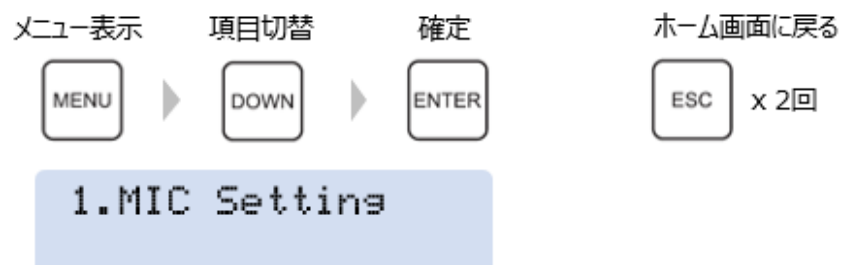

#### マイク入力設定'MIC Setting'メニューで下記の項目を設定できます。

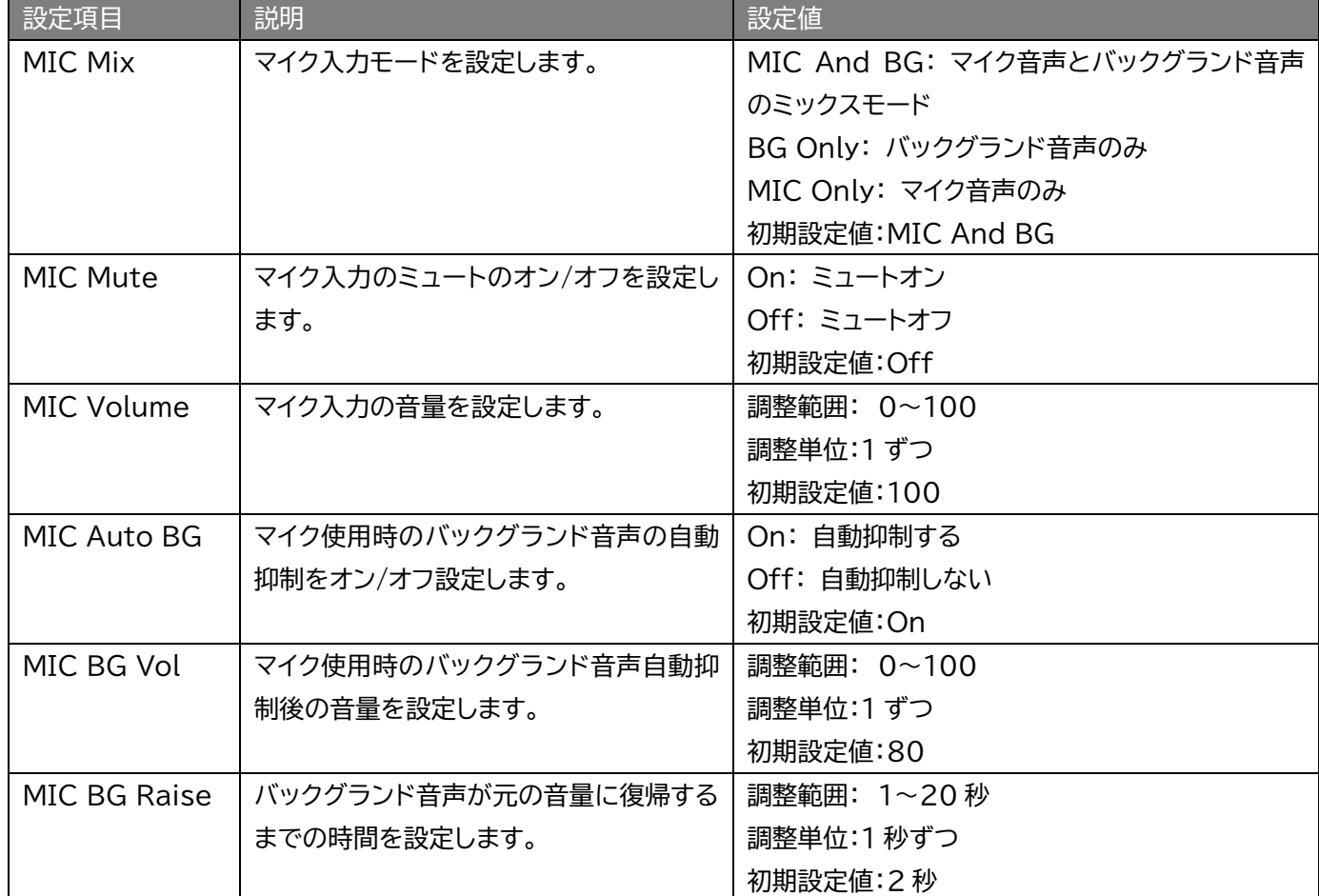

#### <span id="page-15-0"></span>ネットワーク設定の確認・変更 **ネットワーク設定メニューの表示方法、設定値を確定する方法及びホーム画面に戻る方法** ホーム画面に戻る メニュー表示 項目切替 確定 Ь **MENU** DOWN ENTER ESC **x 2回** 4. Network Confis 操作方法 項目の切り替え 設定値切替 確定 Ъ Ь **MENU** UP **DOWN** ENTER

NETW

**DHCP** 

ネットワーク設定'Network Config'メニューで下記の項目を設定できます。

選択されている 設定項目 (点滅)

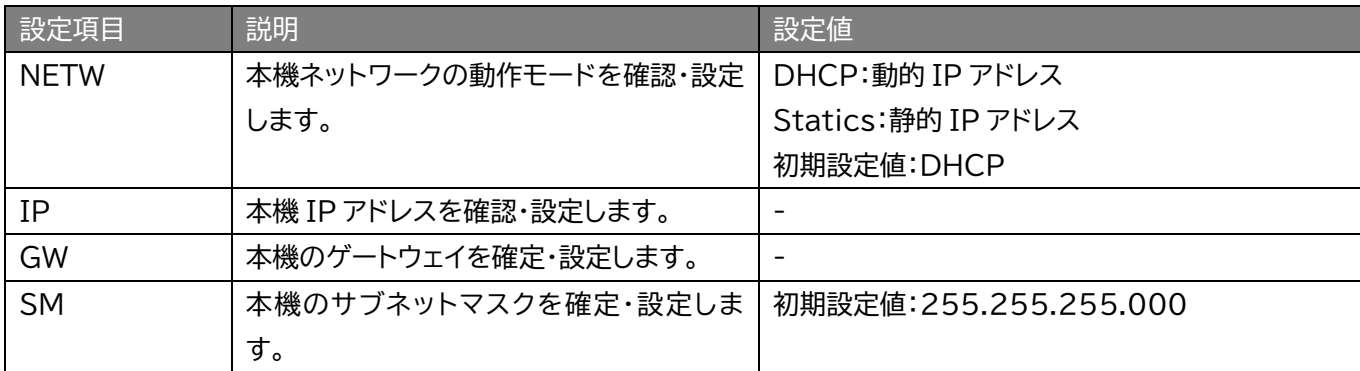

TP.

Gld

SM

**注意**

本機のネットワーク設定項目は、ネットワークスイッチへ接続してネットワーク構成を読 み取った後、設定できるようになります。初期設定時、本機をネットワークスイッチに接 続していない場合は、'Network Loading.'と表示されます。

<span id="page-15-1"></span>その他設定メニュー

#### **出力周波数動作モードの設定(Freq Setting)**

出力周波数の動作モードを設定します。

**マイク入力設定メニューの表示方法、設定値を確定する方法及びホーム画面に戻る方法** 設定項目

メニュー表示 頂目切替 確定 ホーム画面に戻る MENU ESC **x 2回 DOWN** Ienter 3. Freg Setting

**Auto Frequency** Auto

**Auto Frequency** Force

Switch Mode

Auto: ディスプレイの EDID と連動してする周波数 Force: 入力映像の周波数を変更せず出力する

#### **自動入力切替の設定(Switch Setting)**

新しく接続した機器の信号を検出して自動的に入力を切り替える'オートスイッチ'機能をオン/オフに 設定します。

**マイク入力設定メニューの表示方法、設定値を確定する方法及びホーム画面に戻る方法**

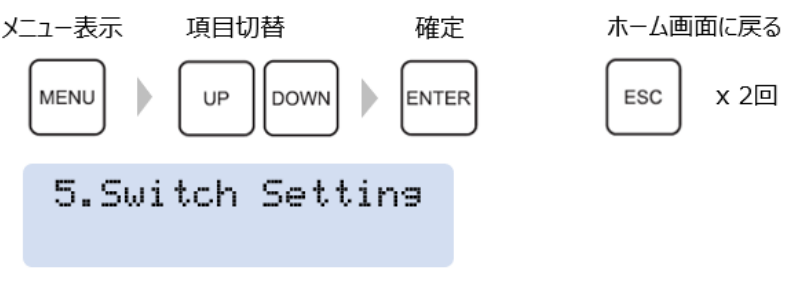

設定項目

On: 自動入力切り替えをする Off: 自動入力切り替えをしない

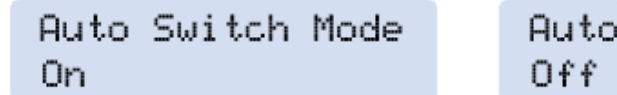

信号が検出されない入力ソースに切り替えた場合、一定の時間(約 5 秒)を過ぎると、信号が検出され ているソースに自動的に切り替わります。また、入力をソースを取り外した場合(または入力信号を検 知しなくなった場合)、入力ソース1~6の順にスキャンし、信号を検知した入力ソースに切り替えます。

#### **本機ファームウェアバージョン情報の確認**

本機のファームウェアバージョン情報を確認します。 マイク入力設定メニューの表示方法、設定値を確定する方法及びホーム画面に戻る方法

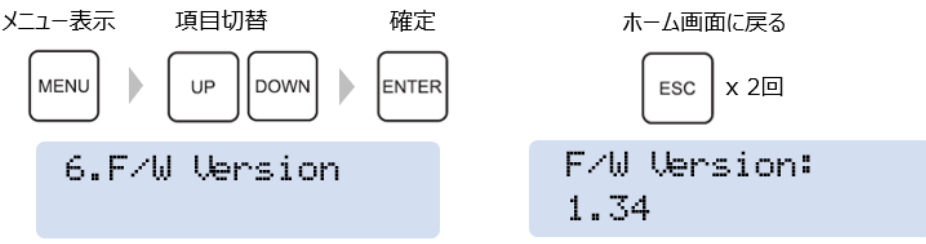

# <span id="page-17-0"></span>IRリモコンで操作する

#### **付属 IR リモコンの操作方法**

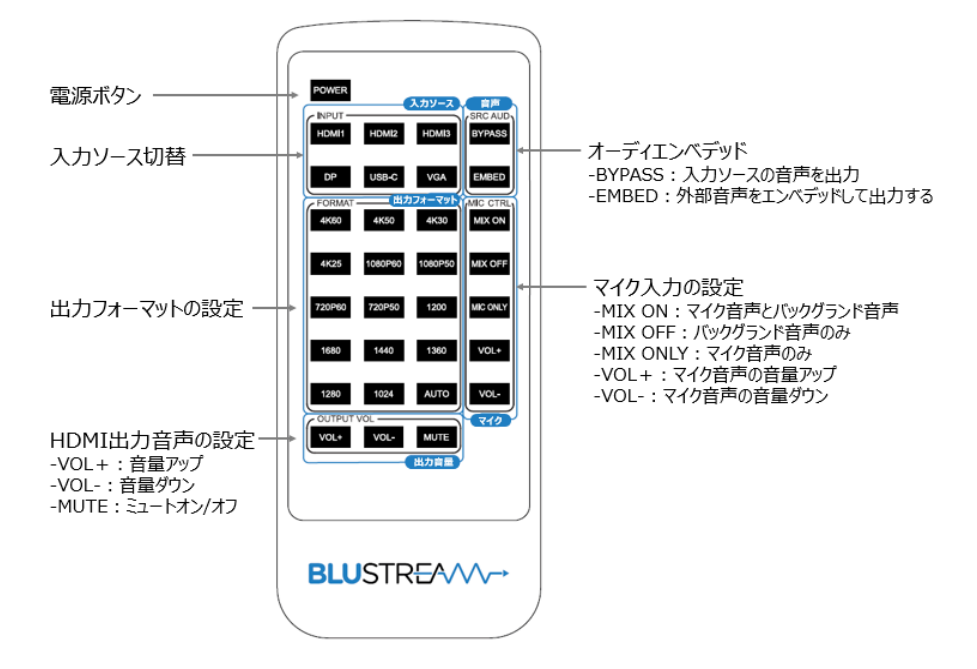

**注意** IR リモコンは、本体 IR 受光部へ向けて操作してください。 操作する場所から IR 受光部との間に障害物がある場合は、操作を正しく認識しない場合がありま す。 また、受光部に強い光があたっていると、その光に受光部が反応して正しく認識しない場合があり ます。

なお、付属の IR リモコンは、押し続けても連続して動作することができません。

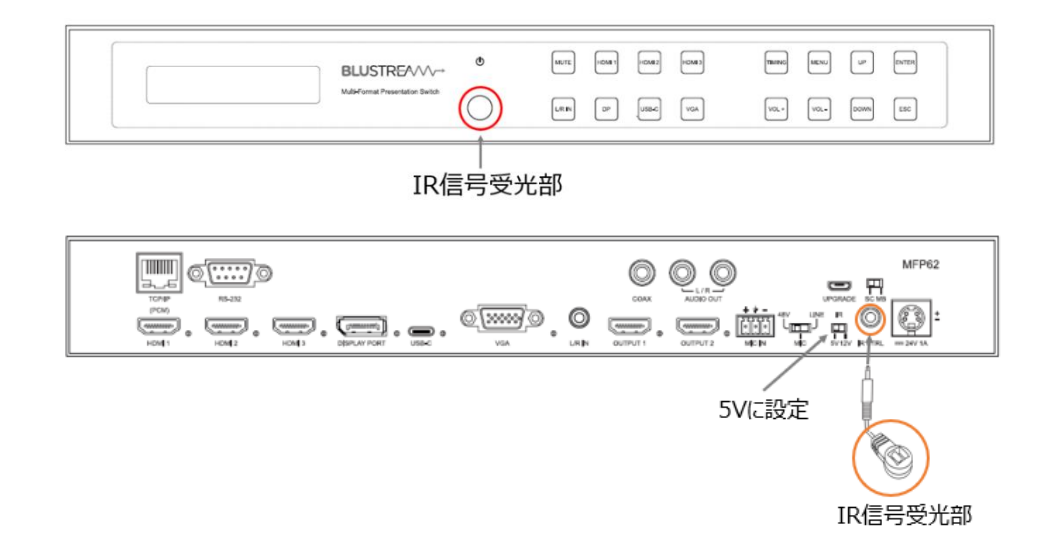

※ サードパーティ制御システムの12V IR コントロールに接続する際は、本機背面IR受信動作電圧切り替 えスイッチを12V に設定した上で、3.5mm ステレオ to モノラル IR ケーブル(別売)をご利用くださ  $\mathsf{U}_\alpha$ 

# <span id="page-18-0"></span>ウェブ GUI で操作する

<span id="page-18-1"></span>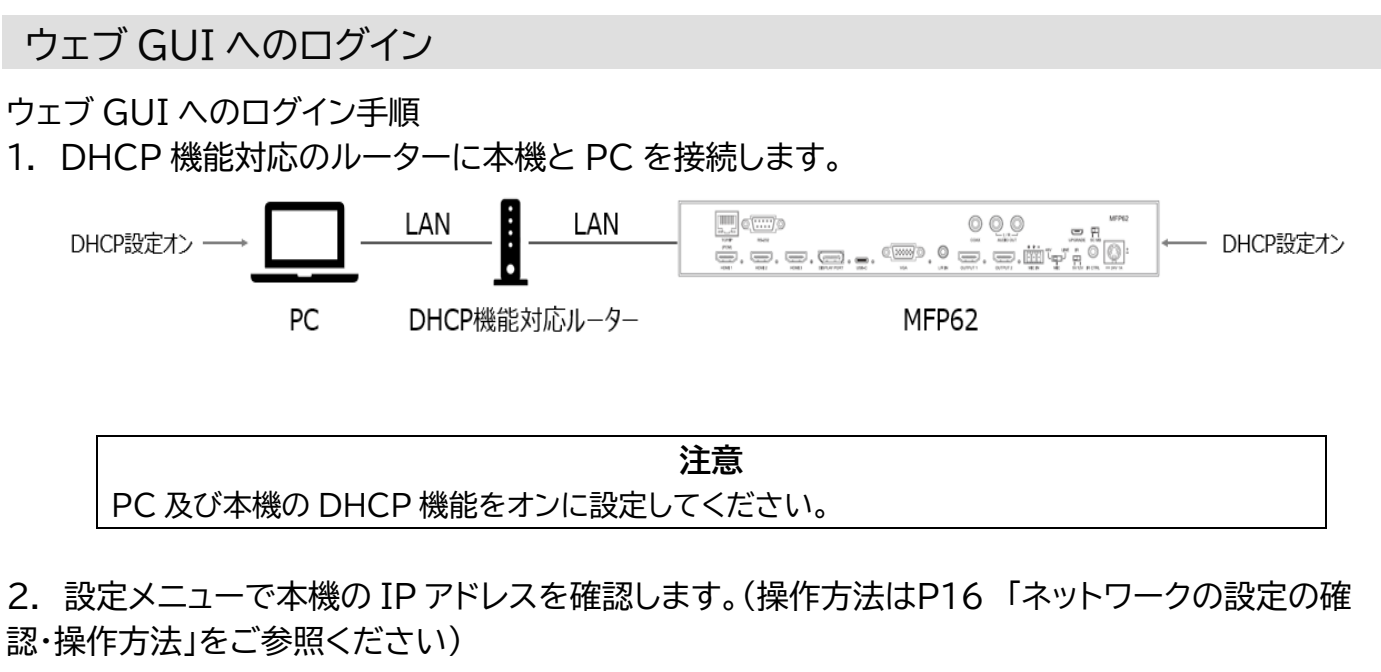

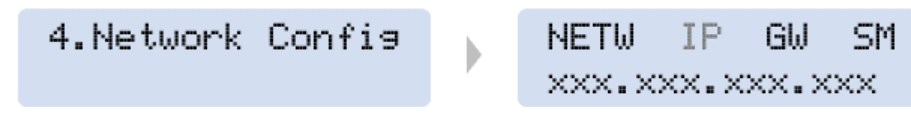

- 3. PC 側でウェブブラウザ(Microsoft Edge や Google Chrome)を立ち上げ、URL 入力欄 に、本機の IP アドレスを入力し、ウェブ GUI にアクセスします。
- 4. ウェブ GUI の「Sign In」→「admin」順にクリックし、ログインパスコードをクリックします。 初期ログインパスコード: 1234

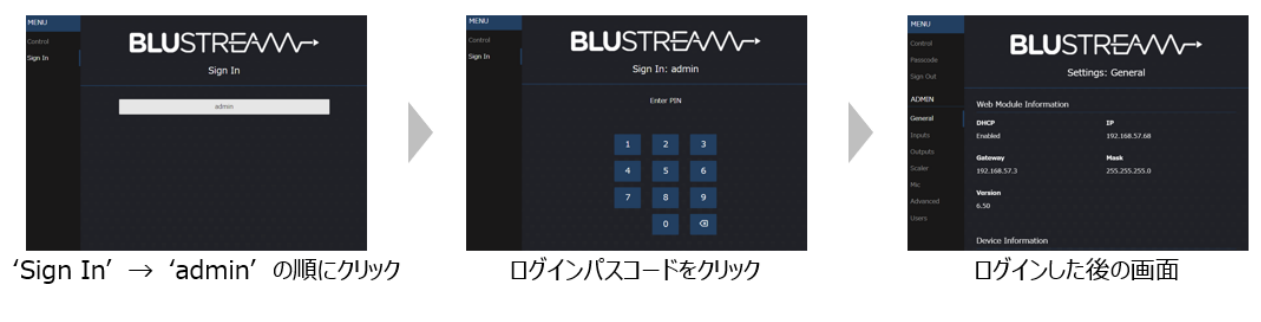

**注意**

本体前面ボタン、IR リモコンで行った操作後のステータス情報を更新するにはご利用のブラウ ザのページの更新を行ってください(Windows の場合、F5 キーを押してください)。

### <span id="page-19-0"></span>入力ソースの切り替え

ウェブ GUI'Control'設定メニューで下記の設定またはステータス情報の確認ができます。

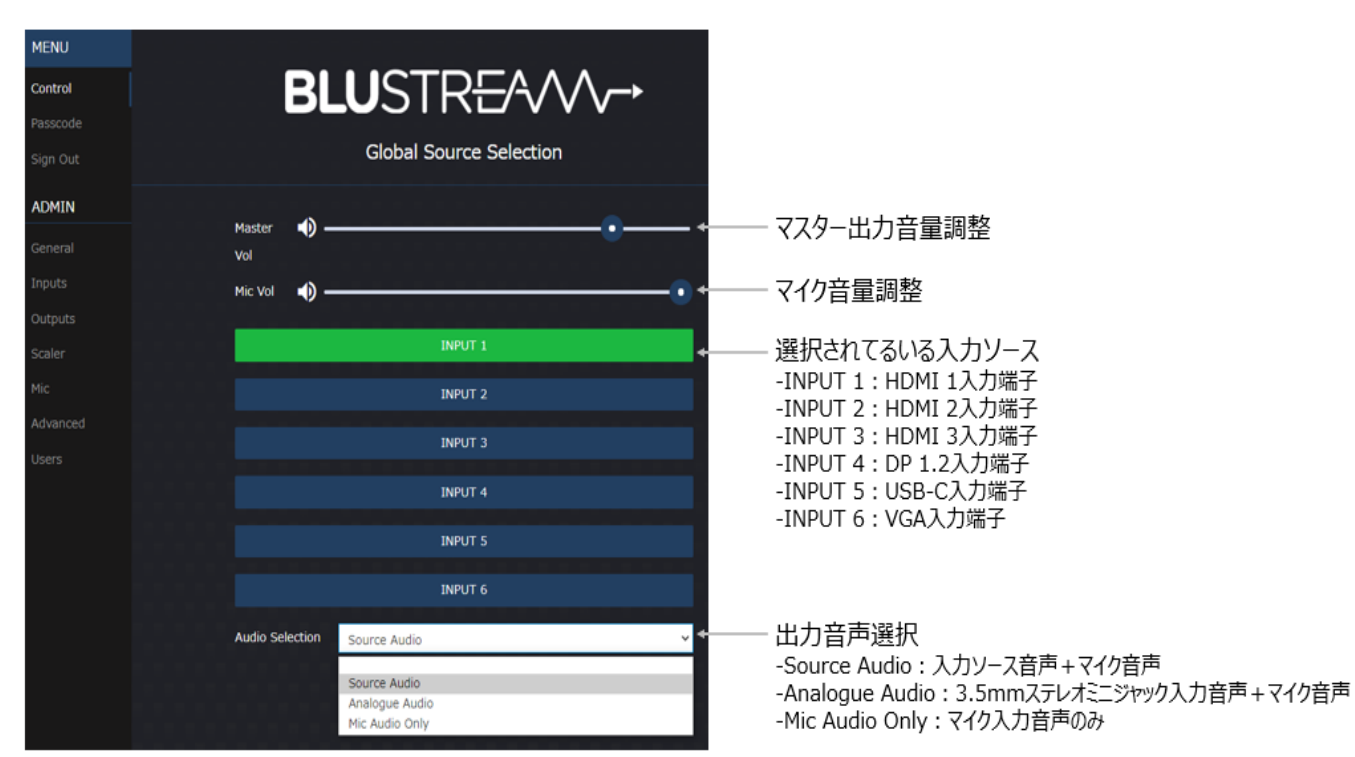

ウェブGUI - Control 設定メニュー

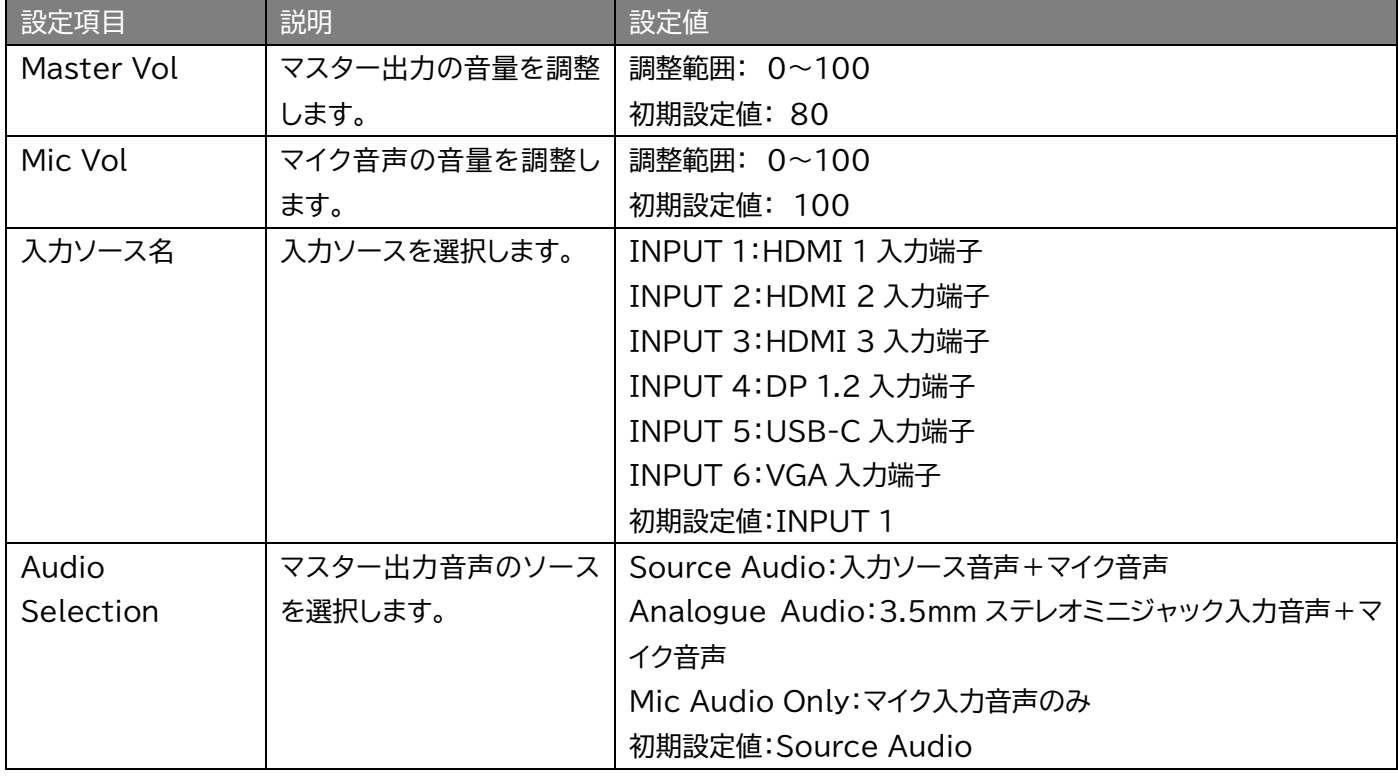

## <span id="page-20-0"></span>入力 EDID の設定

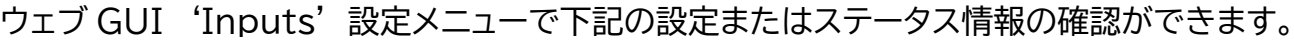

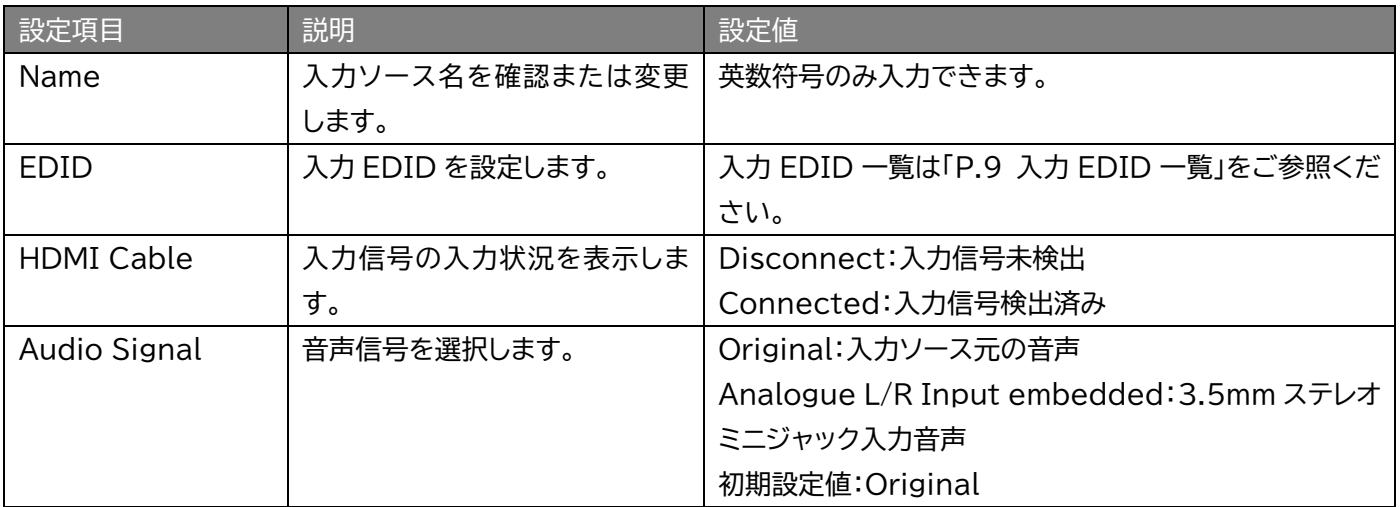

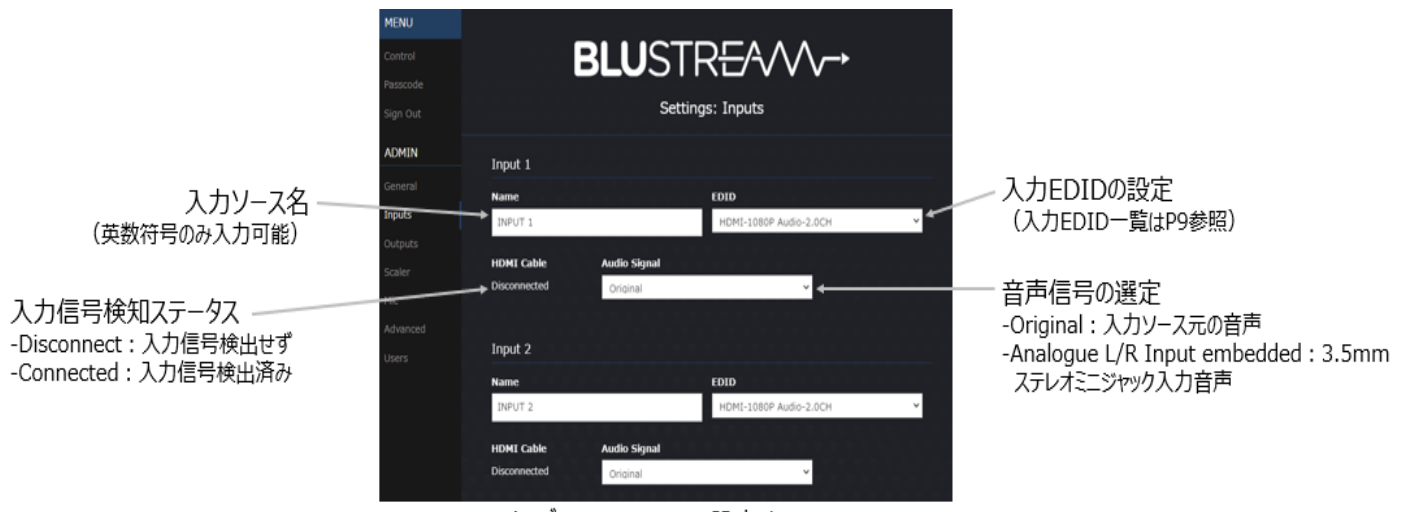

ウェブGUI - Inputs 設定メニュー

### <span id="page-21-0"></span>出力の設定

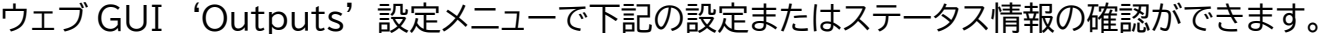

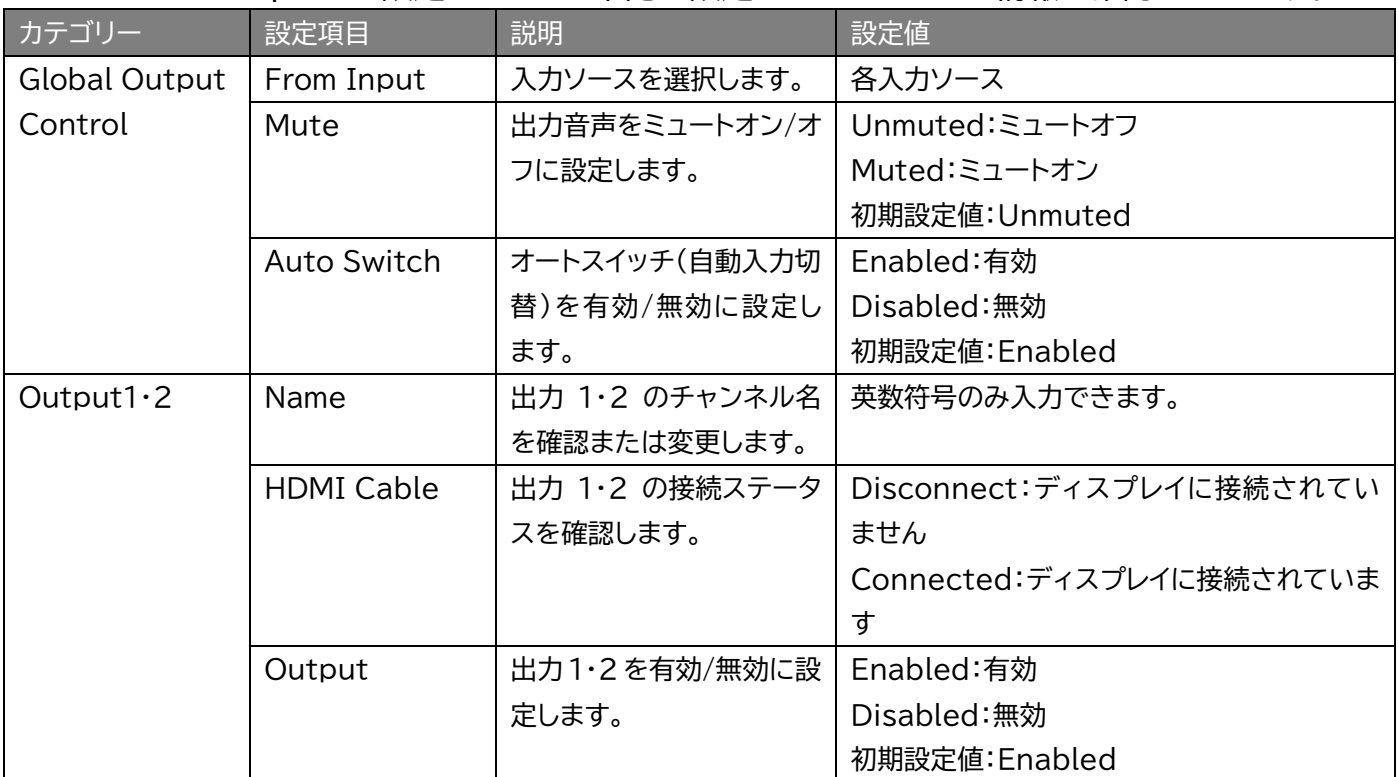

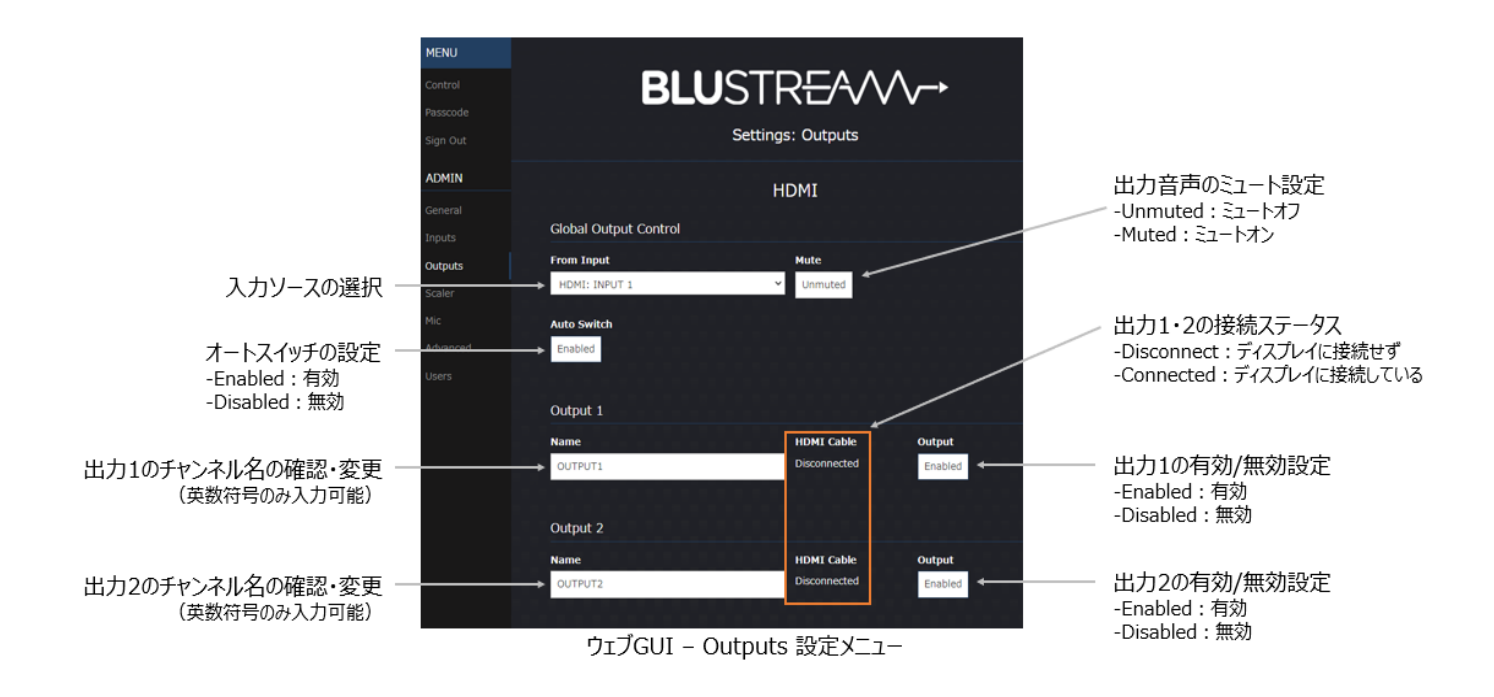

### <span id="page-22-0"></span>出力フォーマットの設定

ウェブ GUI'Scaler'設定メニューで下記の設定またはステータス情報の確認ができます。

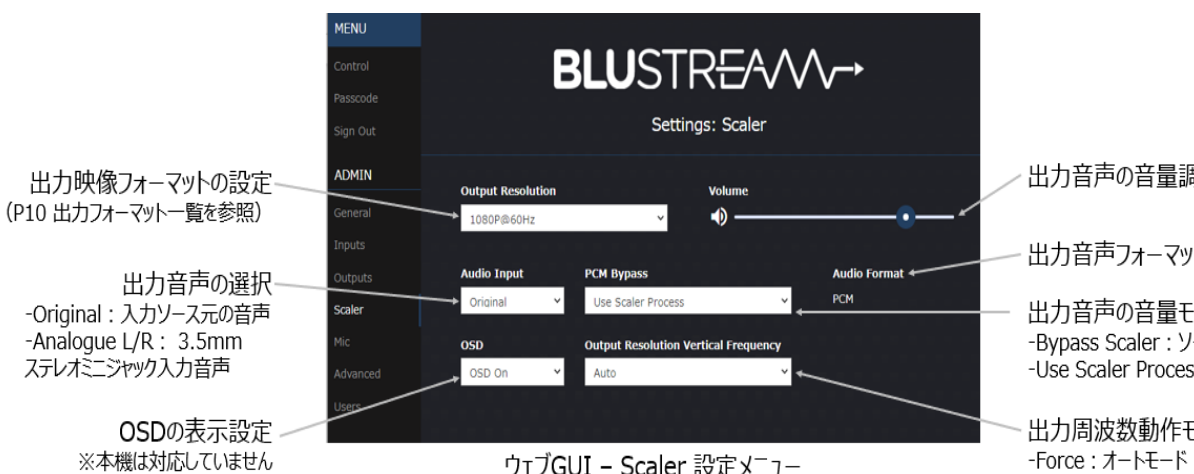

ウェブGUI - Scaler 設定メニュー

出力音声の音量調整

出力音声フォーマットの確認

出力音声の音量モードの設定 -Bypass Scaler: ソース側で音量調整するモード -Use Scaler Process : 本機側で音量調整モード

出力周波数動作モードの設定 -Force:オートモード -Auto:強制モード

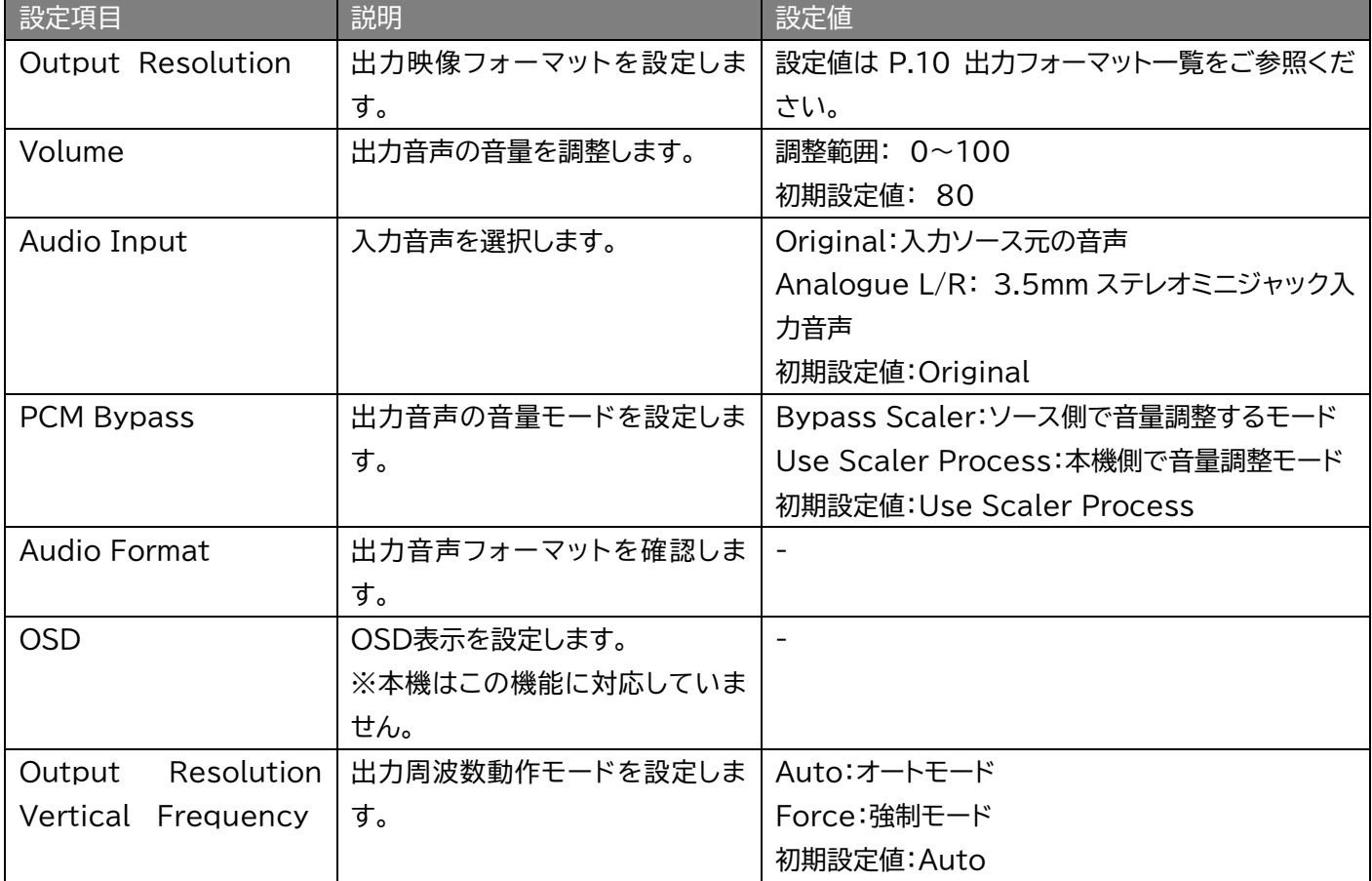

### <span id="page-23-0"></span>入力マイクの設定

ウェブ GUI 'Mic' 設定メニューで下記の設定またはステータス情報の確認ができます。

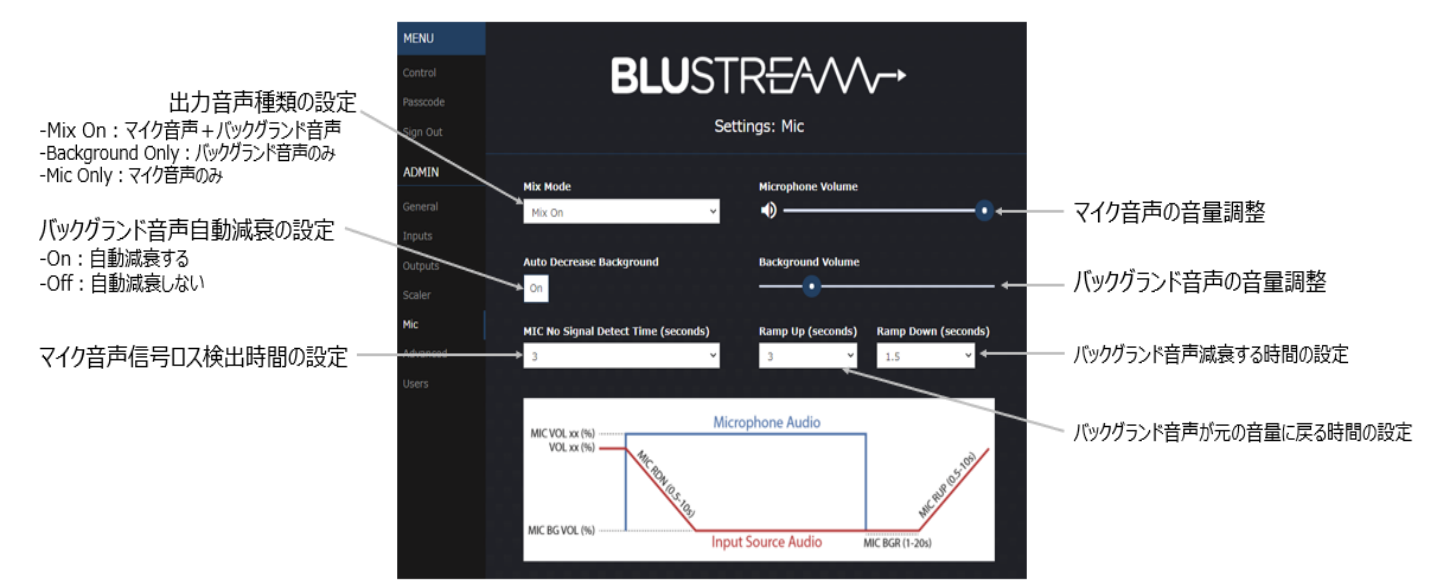

ウェブGUI - Mic 設定メニュー

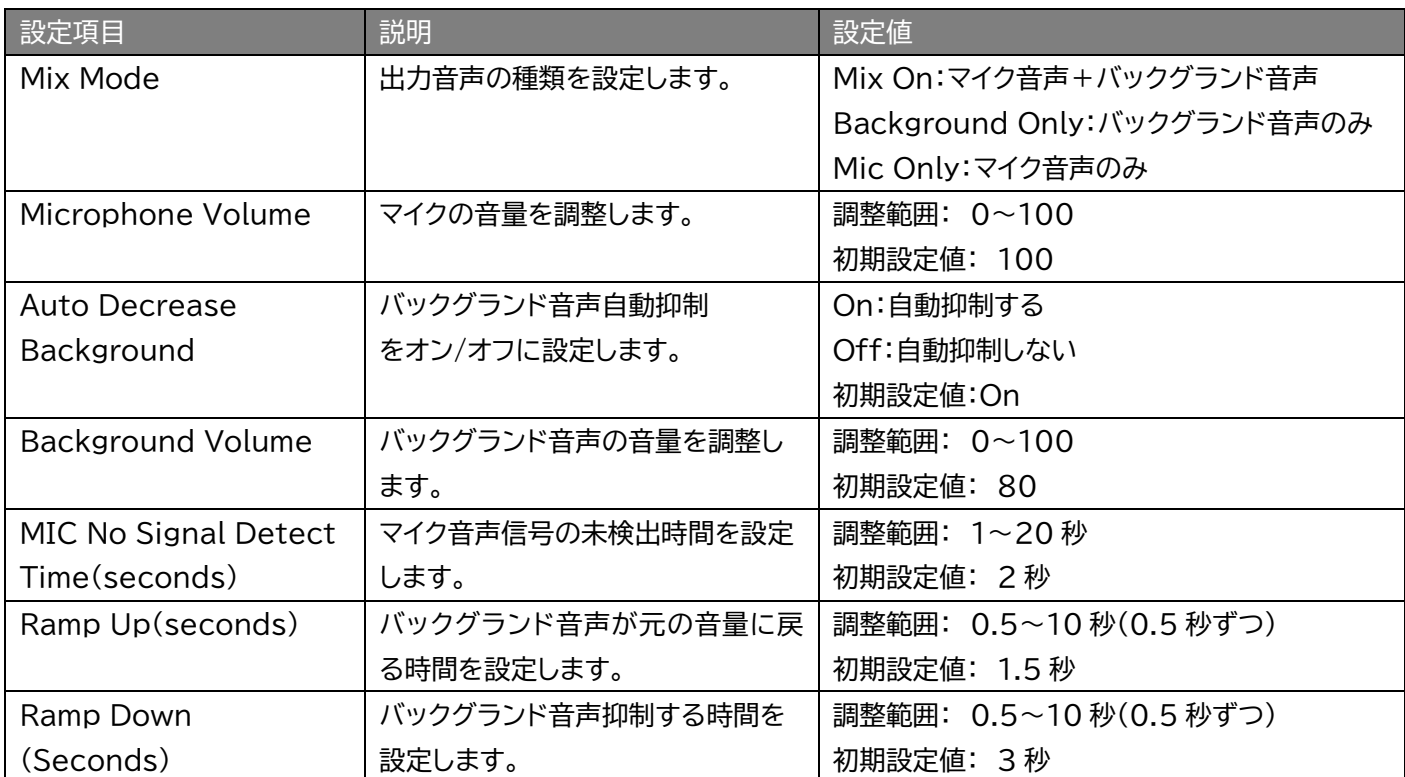

<span id="page-24-0"></span>その他の設定

#### **ネットワークの設定**

ウェブ GUI 'Advanced' 設定メニューで下記のネットワーク設定の確認及び変更を行います。

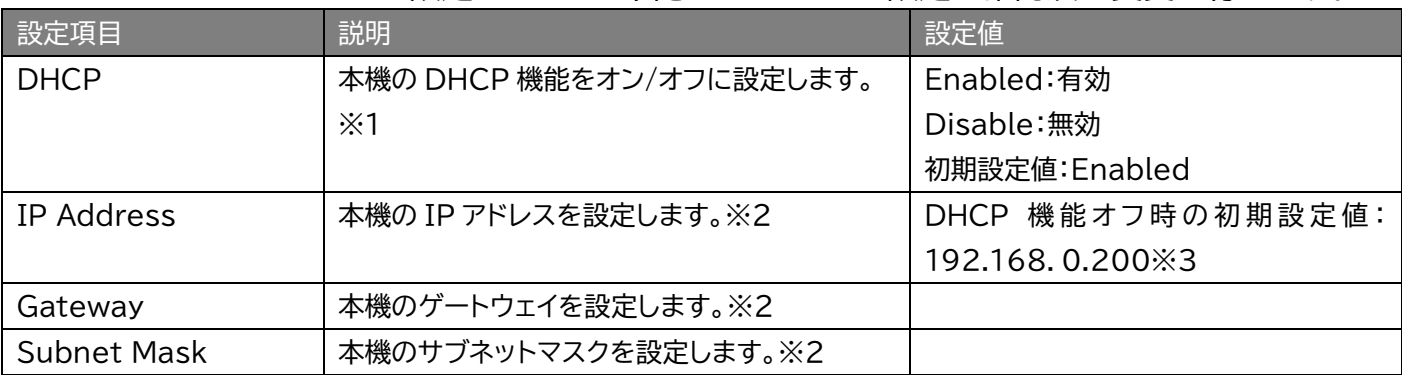

- ※1 DHCP 機能を無効にするには、'Save and Restart'を選択してください。。'Save and Restart'を選択するとウェブ GUI は自動的に更新されます。ウェブ GUI が更新している間は、新 しいネットワーク設定を適用中のため、約 30 秒間ウェブ GUI を操作することはできません。
- ※2 IP アドレス、ゲートウェイ、サブネットマスクを変更するには、本機の DHCP 機能をオフに設定してか らIPアドレスを変更してください。
- ※3 DHCP サーバーから IP アドレスが割り当てられた状態で DHCP をオフに設定すると、割り当てら れていた IP アドレスがそのまま引き継がれます。(初期設定値である 192.168.0.200 には戻りま せん)

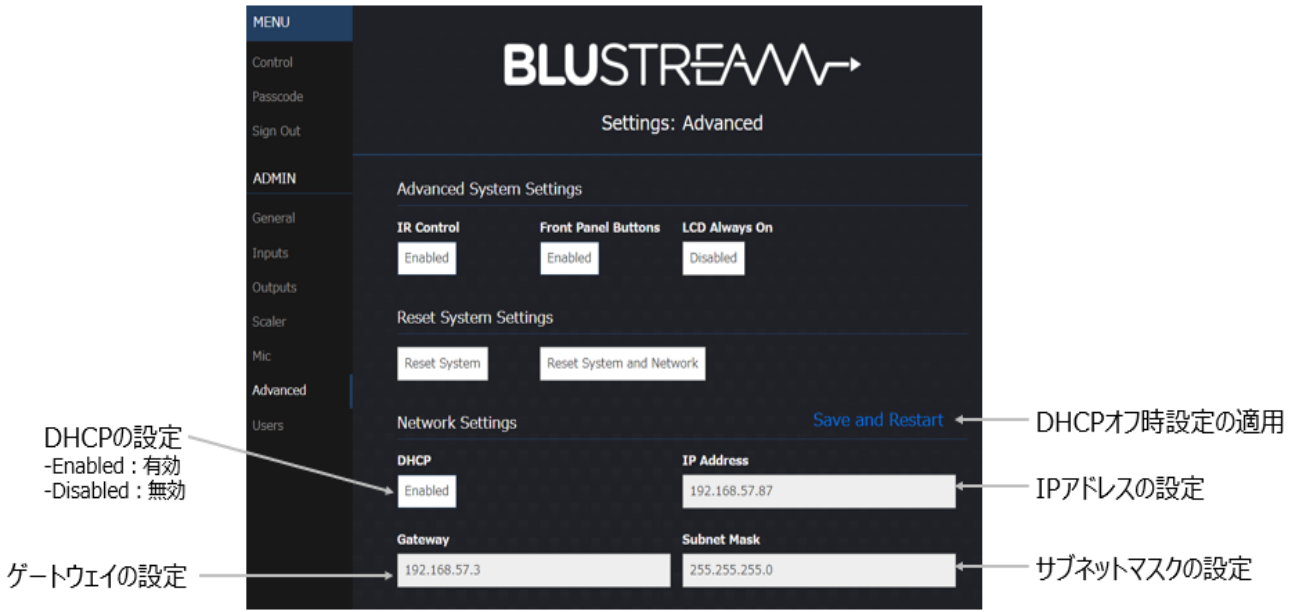

ウェブGUI - Advanced 設定メニュー

#### **IR 制御・前面タッチボタン制御・前面ディスプレイの常時表示の有効/無効設定**

ウェブ GUI 'Advanced' 設定メニューで IR 制御・前面タッチボタン制御・前面ディスプレイの常 時表示の有効/無効設定を行います。

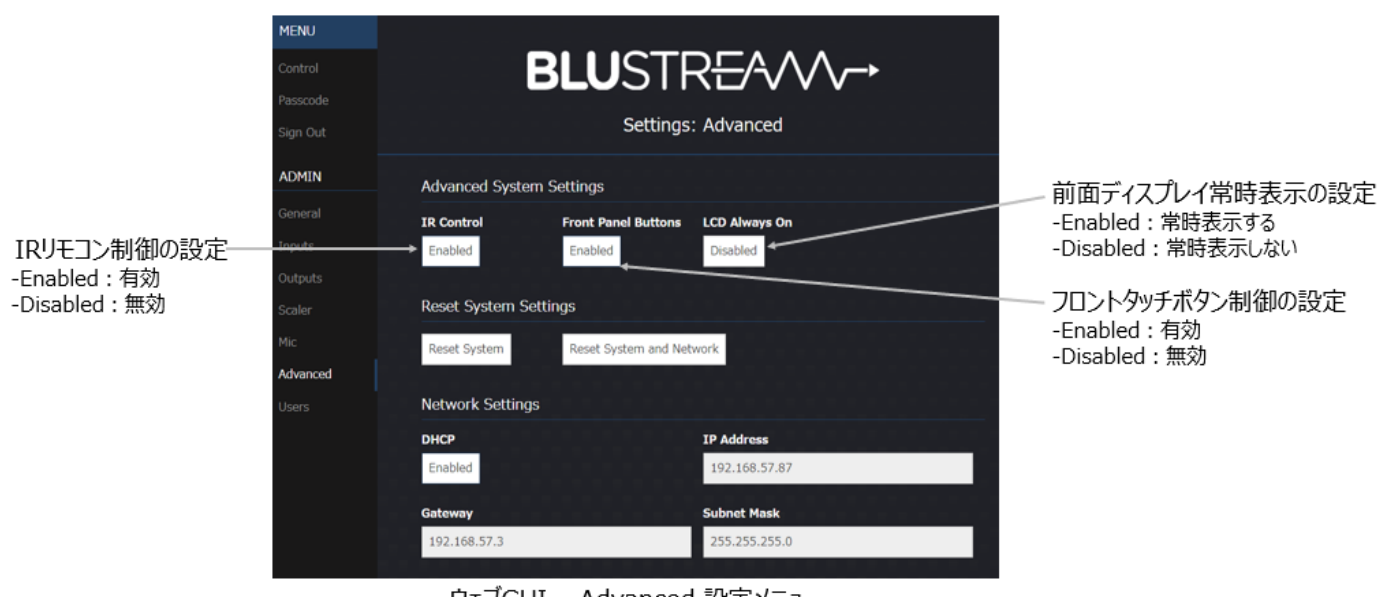

ウェブGUI – Advanced 設定メニュー

※ ネットワークの各種設定ステータス情報はウェブ GUI-'General' 設定メニューで確認できます。

#### **RS-232 通信設定**

ウェブ GUI 'General' 設定メニューで RS-232 通信設定(ボーレート、Telnet 通信ポート)及 び本機電源のオン/オフ設定を行うことができます。

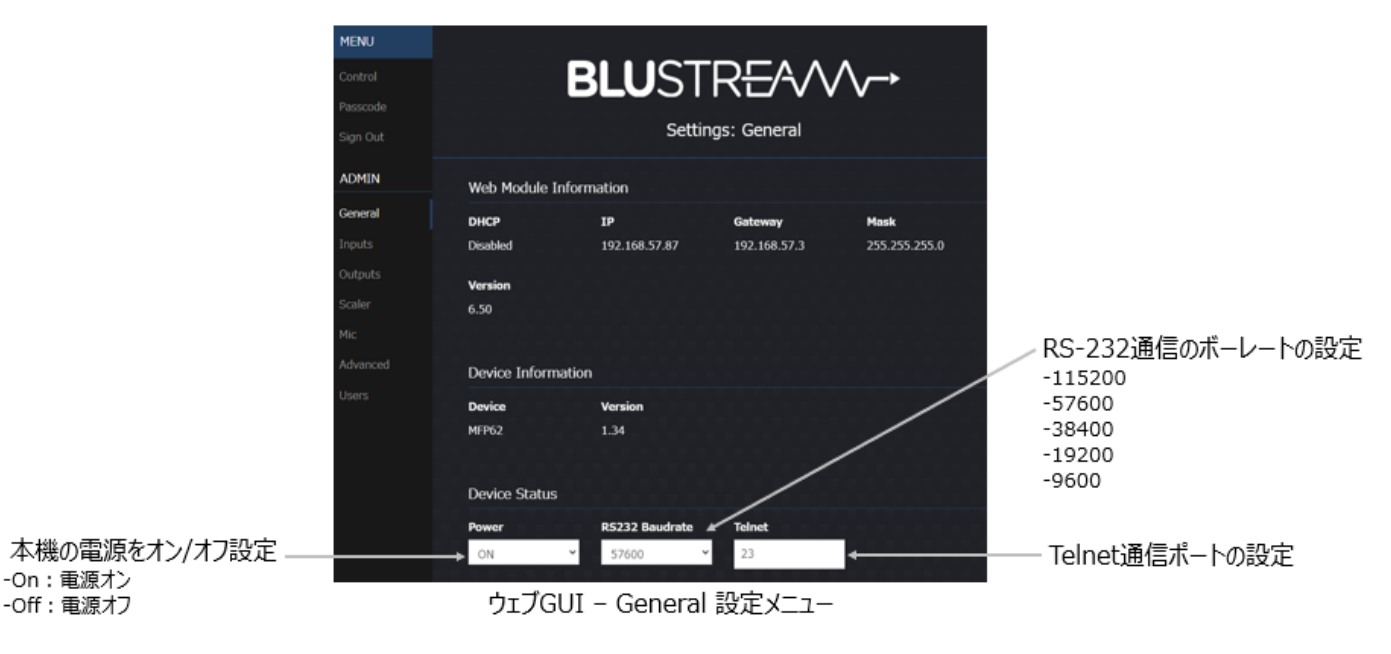

#### **ウェブ GUI ログインアカウントの設定**

ウェブ GUI 'User' 設定メニューでログインアカウントの新規追加、変更、削除を行うことができま す。

**ログインアカウントの新規追加方法**

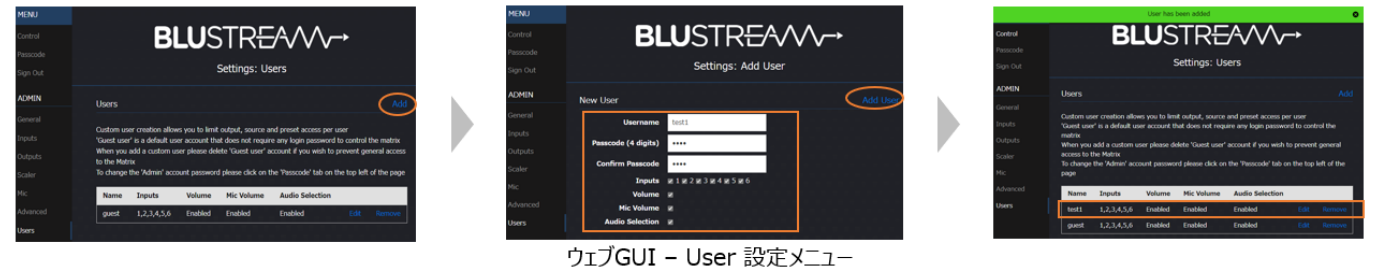

1. 'Add'をクリックします。

2. 必要な情報を入力し、'Add User'をクリックします。3. 新規作成したログインアカウントを確認します。

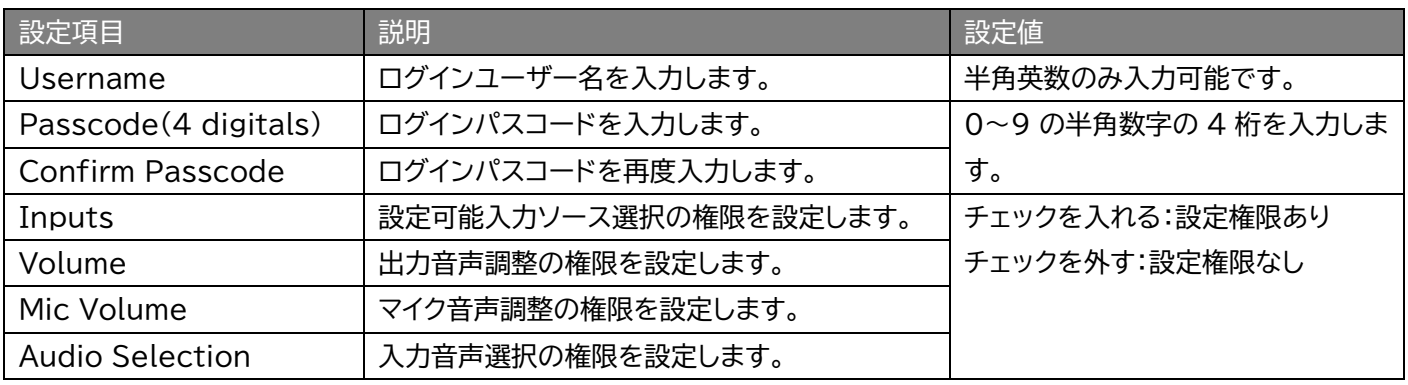

- ※ ログインアカウントの新規作成が完了すると、ウェブ GUI の上部分に'User has been added'とメ ッセージが表示されます。
- ※ アカウント'guest'はログインなしで設定変更可能なログインアカウントとなります。不要な場合は削除 してください。

#### **ログインアカウントのログインパスコード及び設定権限の変更方法**

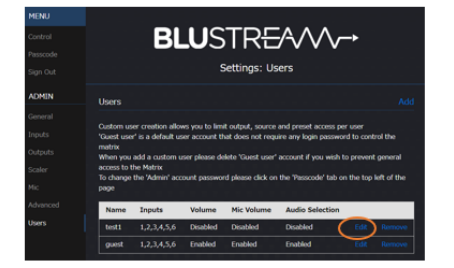

1. 権限変更したいアカウントの'Edit'を クリックします。

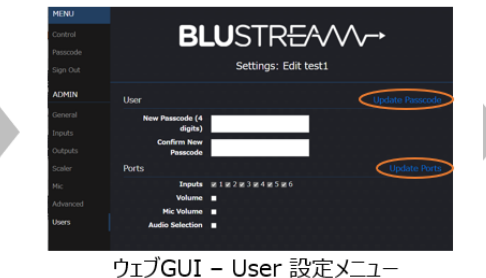

2. パスコードを変更した後、'Update Passcode'をクリックします。 入力ソース選択や音量調整の権限を 変更した後、'Update Ports'をクリッ クします。

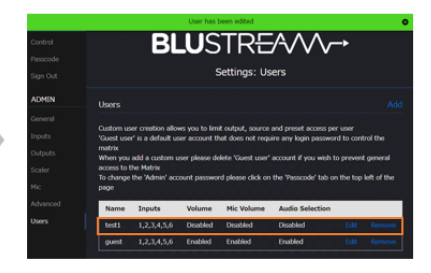

- 3. 変更した権限のステータス情報を確認します。
- ※ アカウントのログインパスコードや各種設定権限の変更が完了すると、ウェブ GUI の上部分に'User has been edited'とメッセージが表示されます。

#### **ログインアカウントの削除方法**

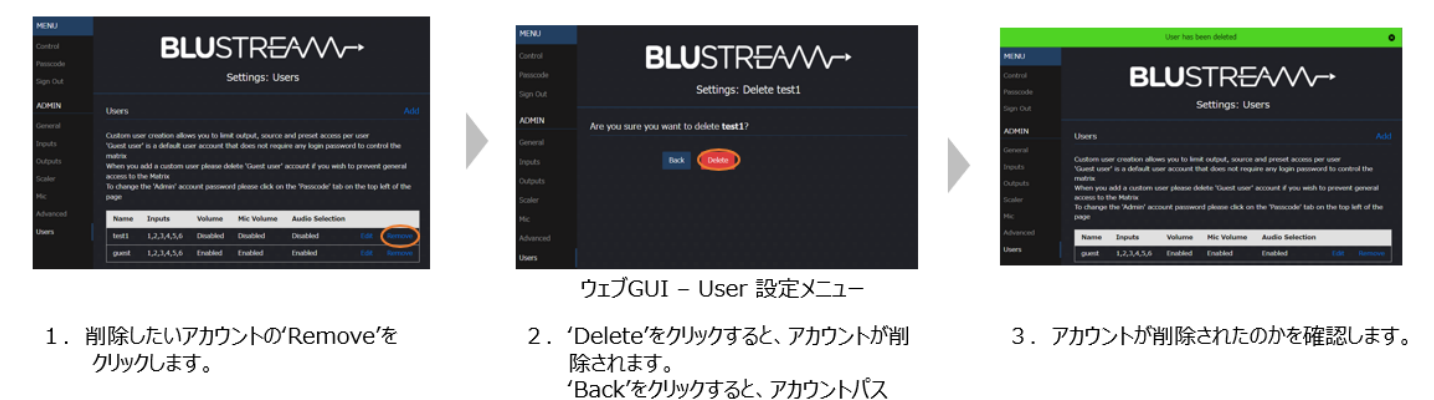

※ ログインアカウントの新規作成が完了するとウェブ GUI の上部分に'User has been deleted'と メッセージが表示されます。

コードや選択権限変更画面に移ります。

#### **本機ファームウェアバージョンの確認**

ウェブ GUI 'General' 設定メニュー本機のファームウェアバージョンを確認することができます。

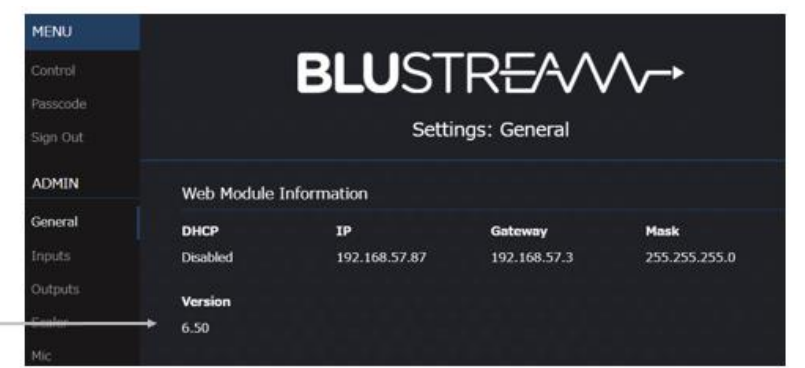

#### 本機のファームウェアバージョン情報

ウェブGUI - General 設定メニュー

#### **設定のリセット**

ウェブ GUI 'Advanced' 設定メニューでは、本機の設定をリセットできます。(各種設定は初期設 定値に戻ります)

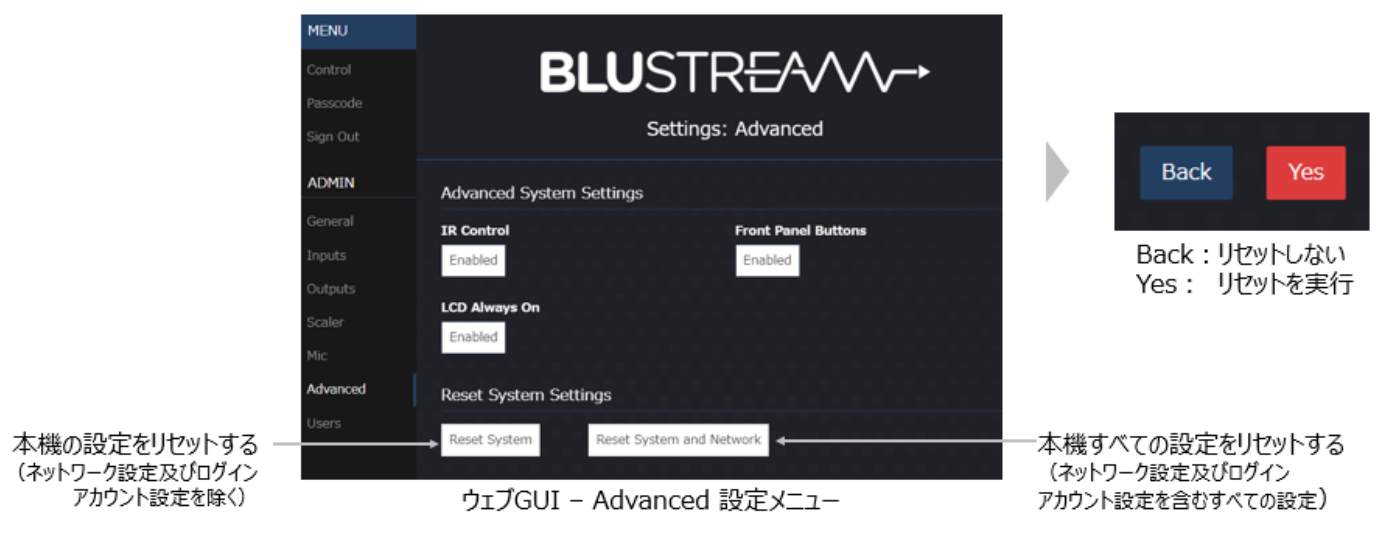

※ 本機の設定をリセットすると、約 2 分間本機の操作やウェブ GUI へのアクセスはできなくなります。

### <span id="page-28-0"></span>RS-232 で操作する

#### <span id="page-28-1"></span>シリアル通信設定値

RS-232 シリアル通信で本機の設定や制御が行えます。 制御コマンドの一覧は本書「RS-232 及び Telnet コマンド」をご参照ください。 初期値は下記の通りです。

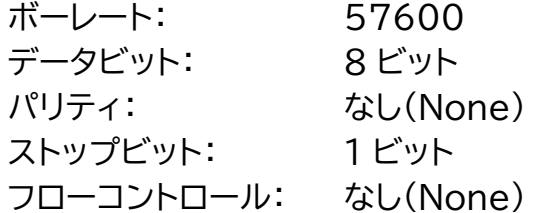

ボーレートは、ウェブ GUI 経由か RS-232 または Telnet 経由で以下のコマンド送信で変更可能 です。

#### <span id="page-28-2"></span>RS-232 及び Telnet コマンド

本機は、シリアル通信及び、TCP/IP 通信経由での設定や制御が可能です。利用可能なすべてのシリ アルコマンドを以下のページに記します。

#### **良くある失敗例**

キャリッジリターン – ご利用になられるターミナルソフトウェアによっては、キャリッジリターン(改 行)が必要、不要の場合があります。一部のターミナルソフトウェアでは、トークン<CR>を使用してキ ャリッジリターンを実行するなど、ご利用になられるプログラムによって仕様が異なります。

・スペース(空白) - MFP62 はスペース(空白)を認識せず動作します。

例:'1'は'01'は同じとみなします。

- 文字列のフォーマット:'OUT01FR02'
- サードパーティ制御システムのコマンド例: 'OUT{スペース(空白)}01{スペ ース(空白)}FR02'

・ボーレートまたはその他のシリアル通信プロトコルの設定間違い

### <span id="page-28-3"></span>システムインフォメーションコマンド

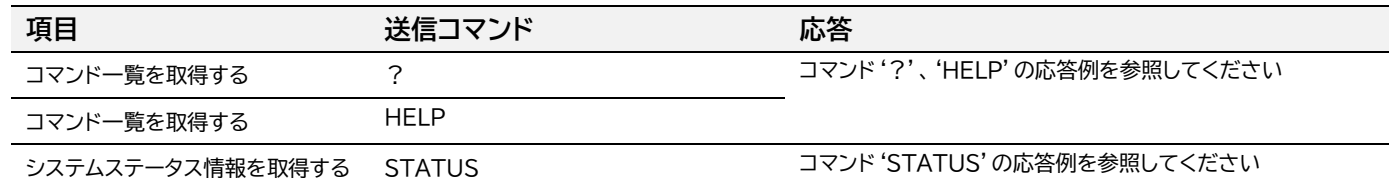

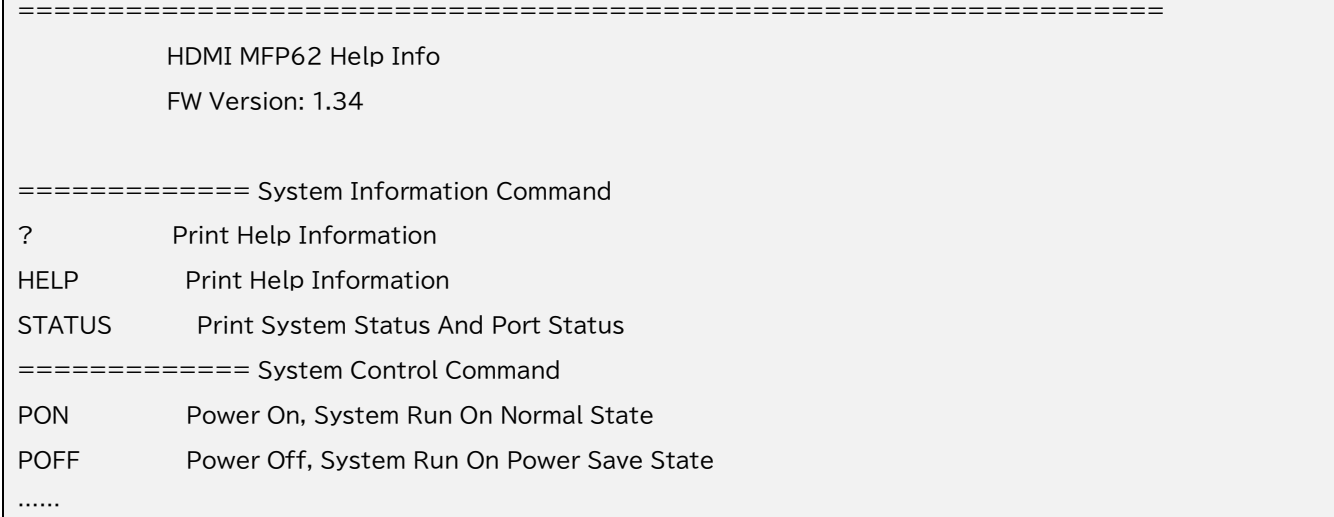

ー<br>コマンド '?'、'HELP'の応答例

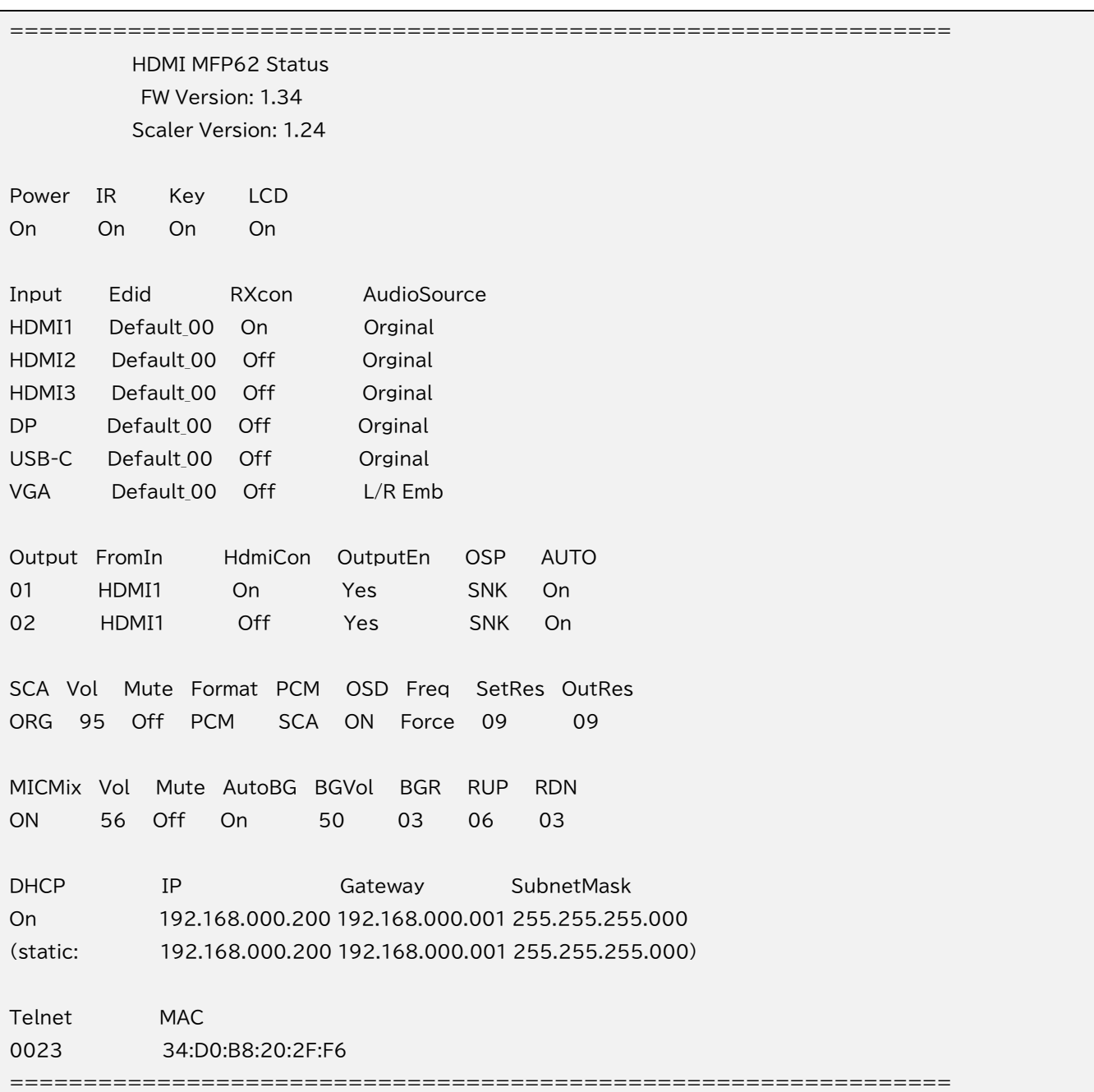

# <span id="page-30-0"></span>システムコントロールコマンド

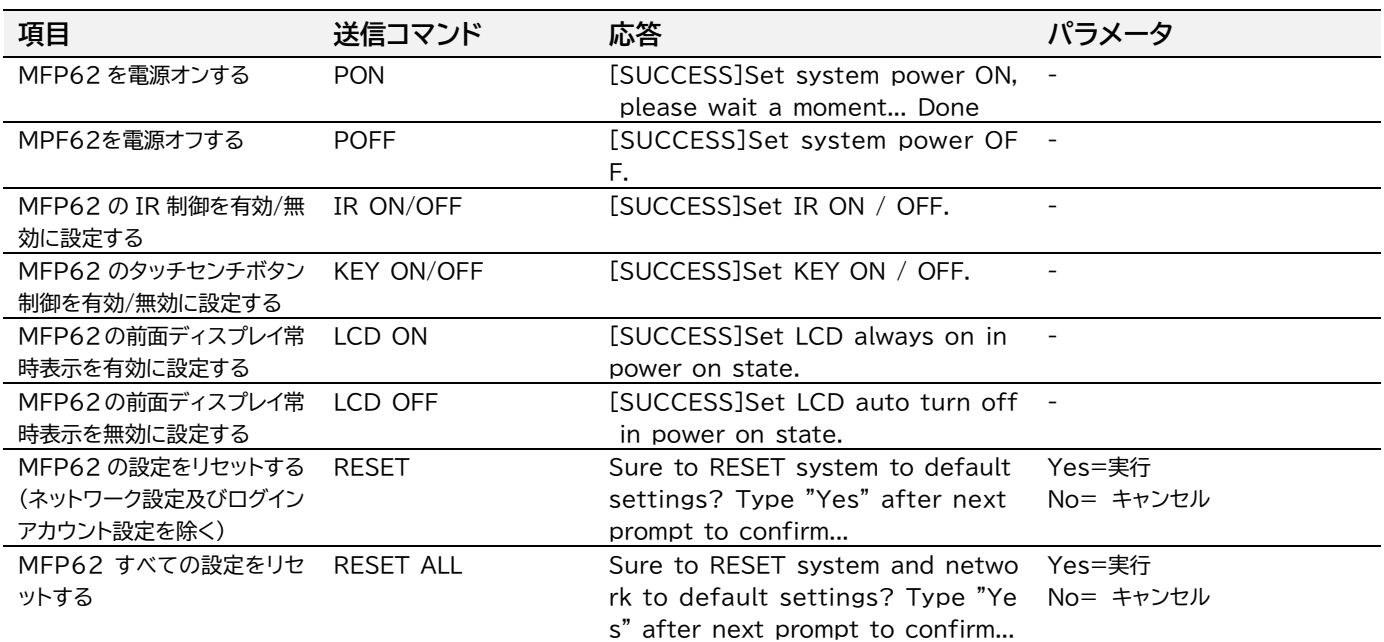

# <span id="page-30-1"></span>入出力コントロールコマンド

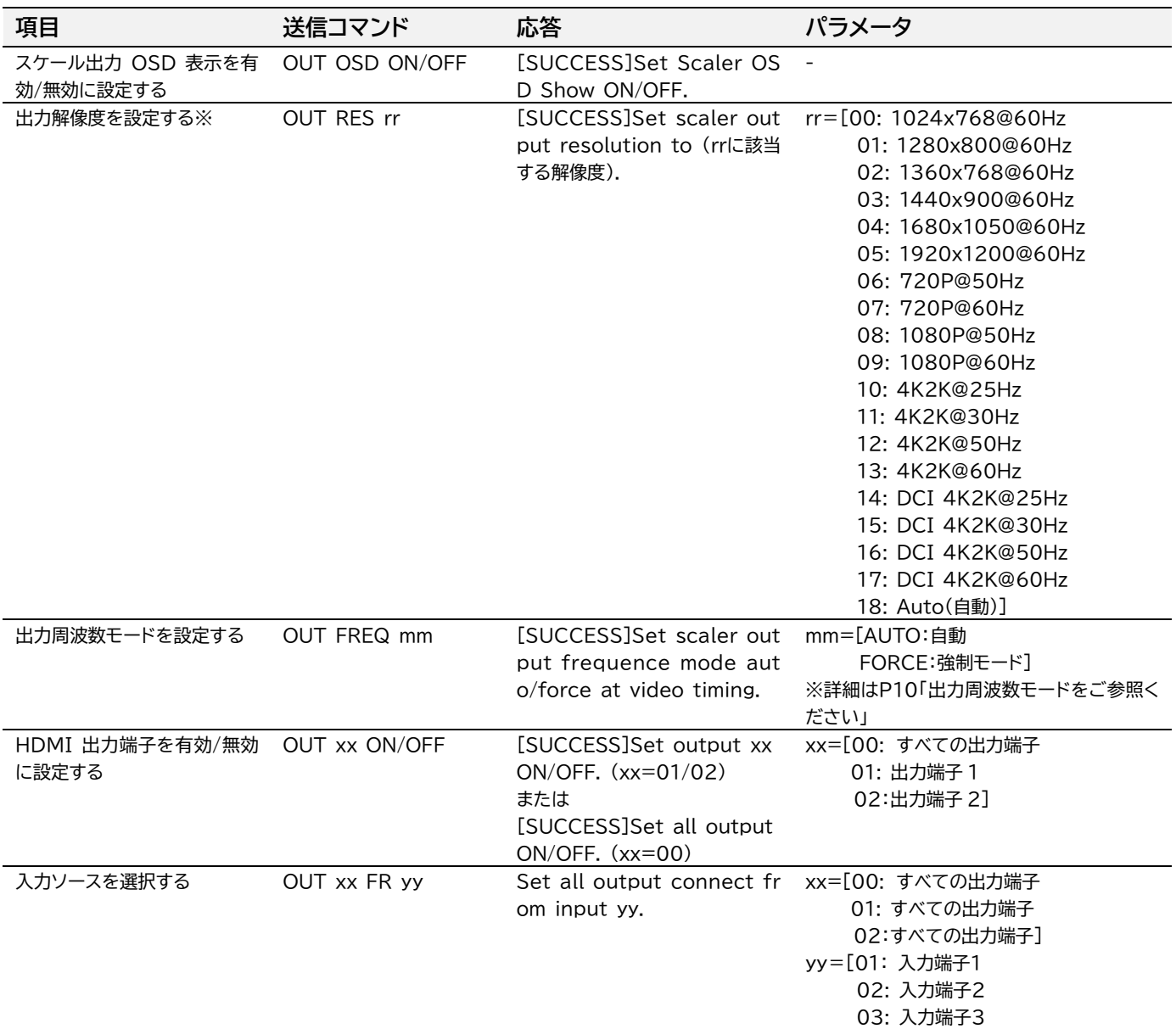

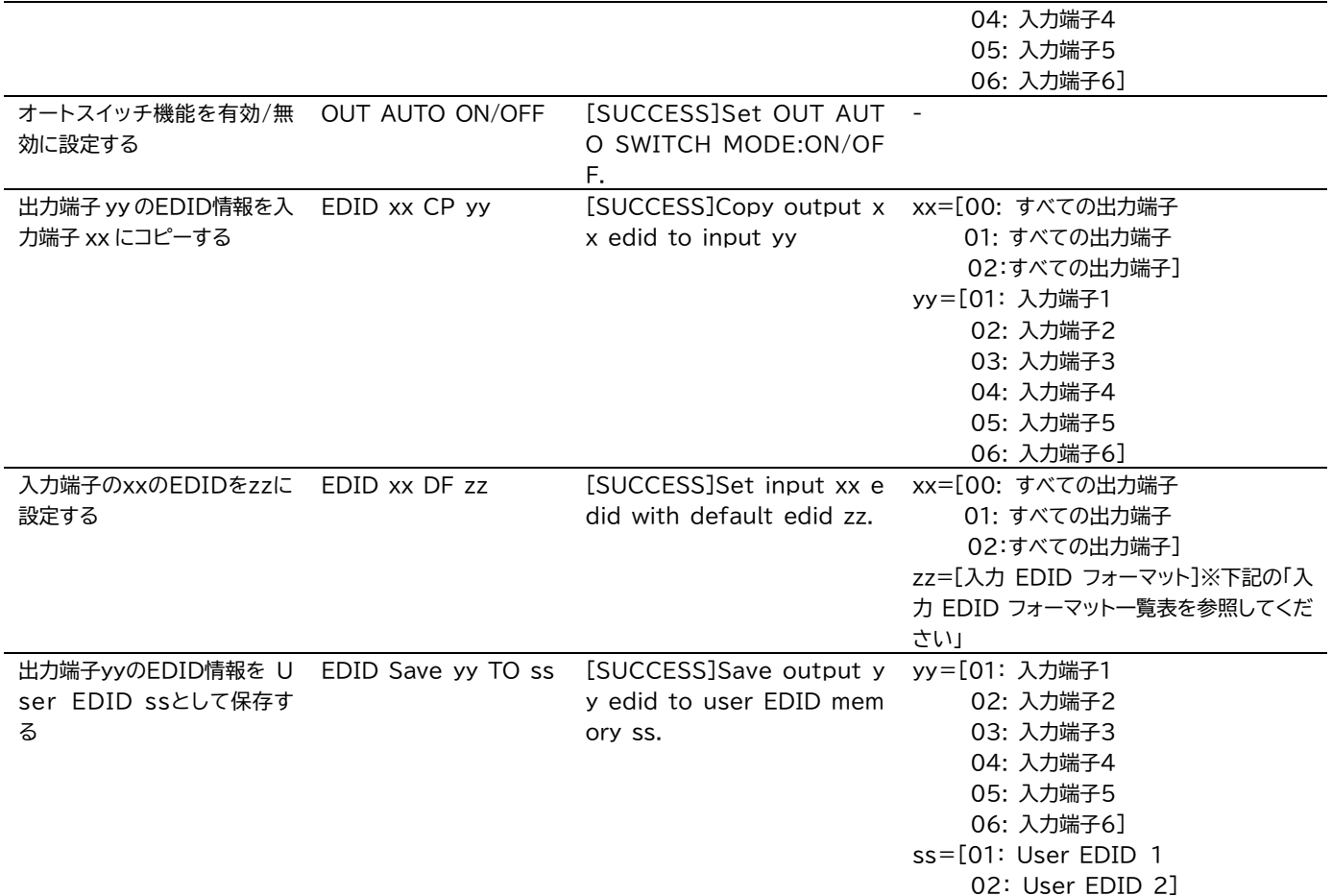

#### **※ 出力解像度を設定する "OUT RES rr" にて、設定した出力周波数にならない場合は、出力周波数モード設 定 "OUT FREQ mm" にて mm=FORCE(強制モード)に設定してください。**

#### **入力 EDID フォーマット一覧表**

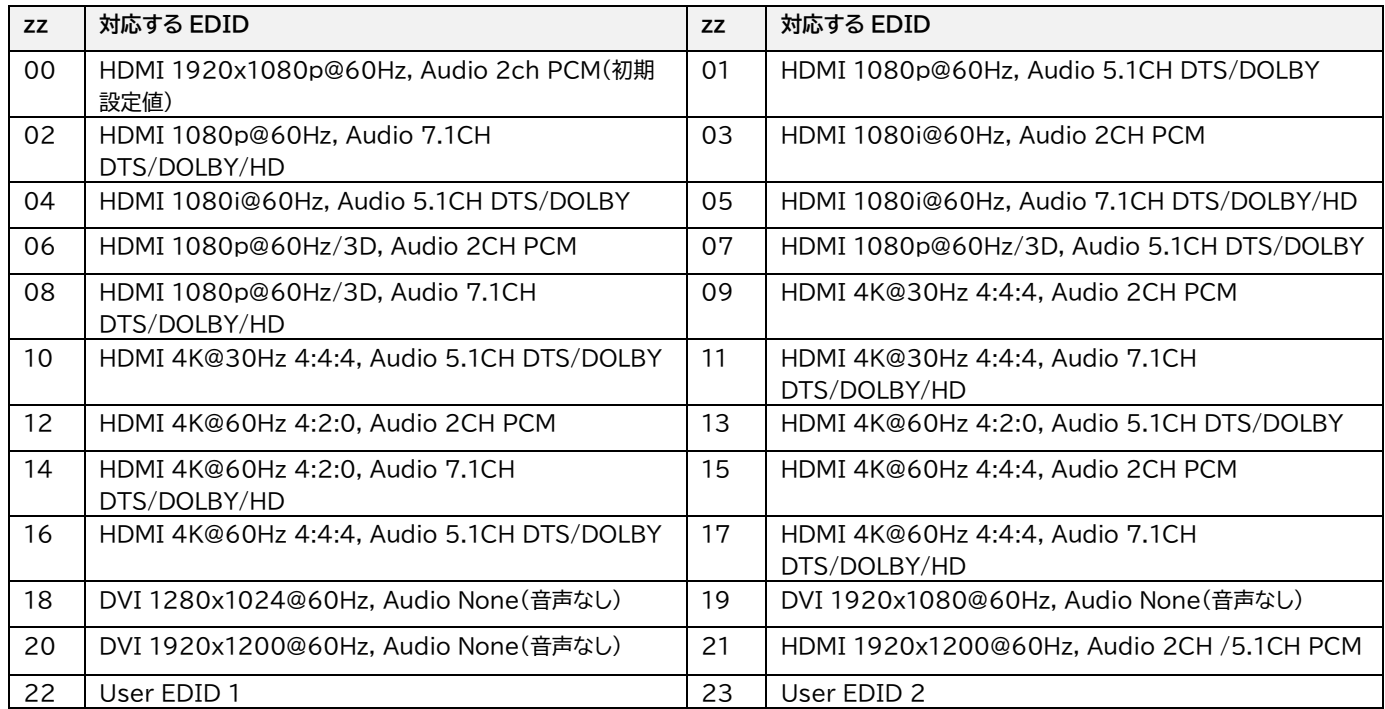

# <span id="page-32-0"></span>音声コントロールコマンド

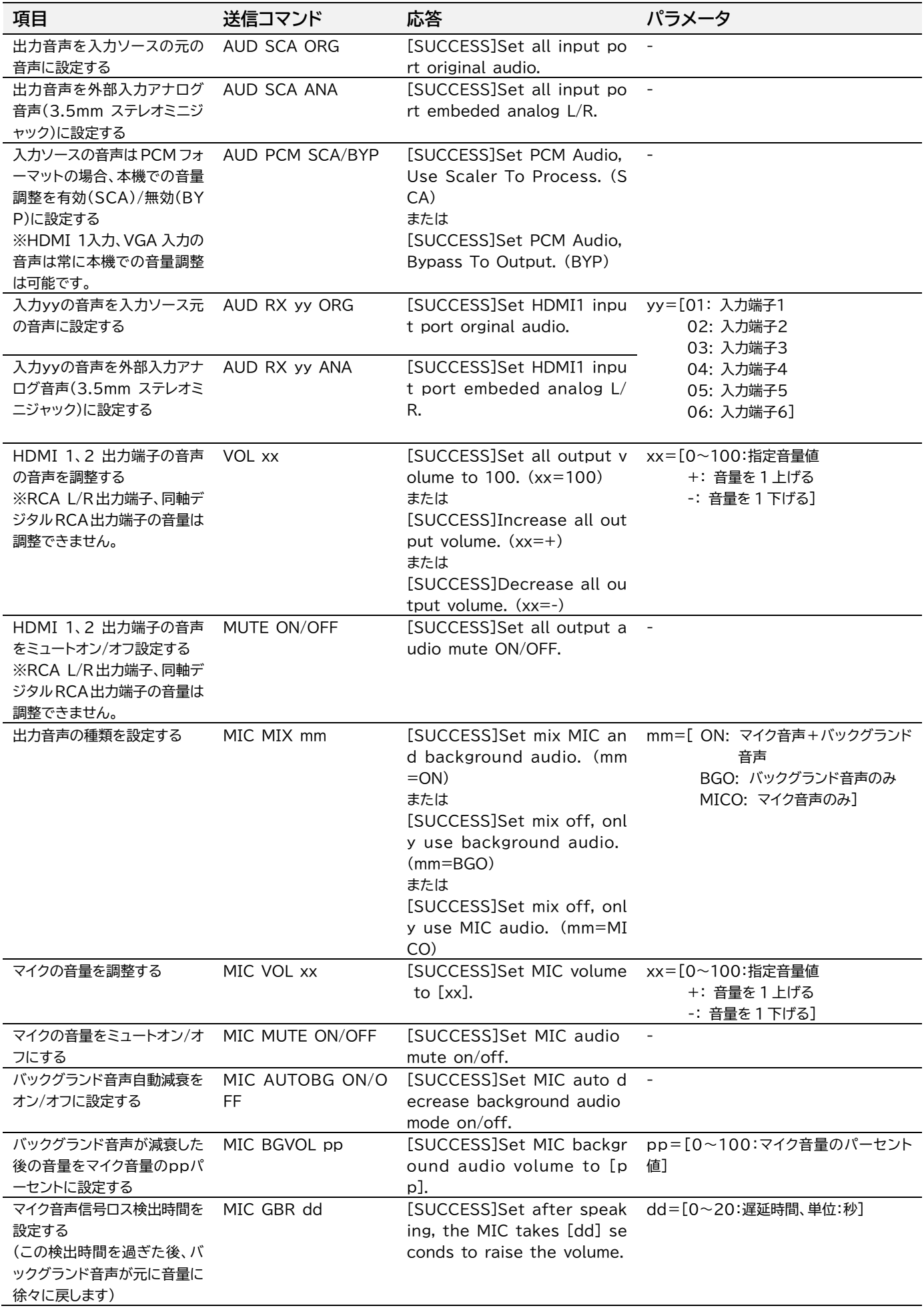

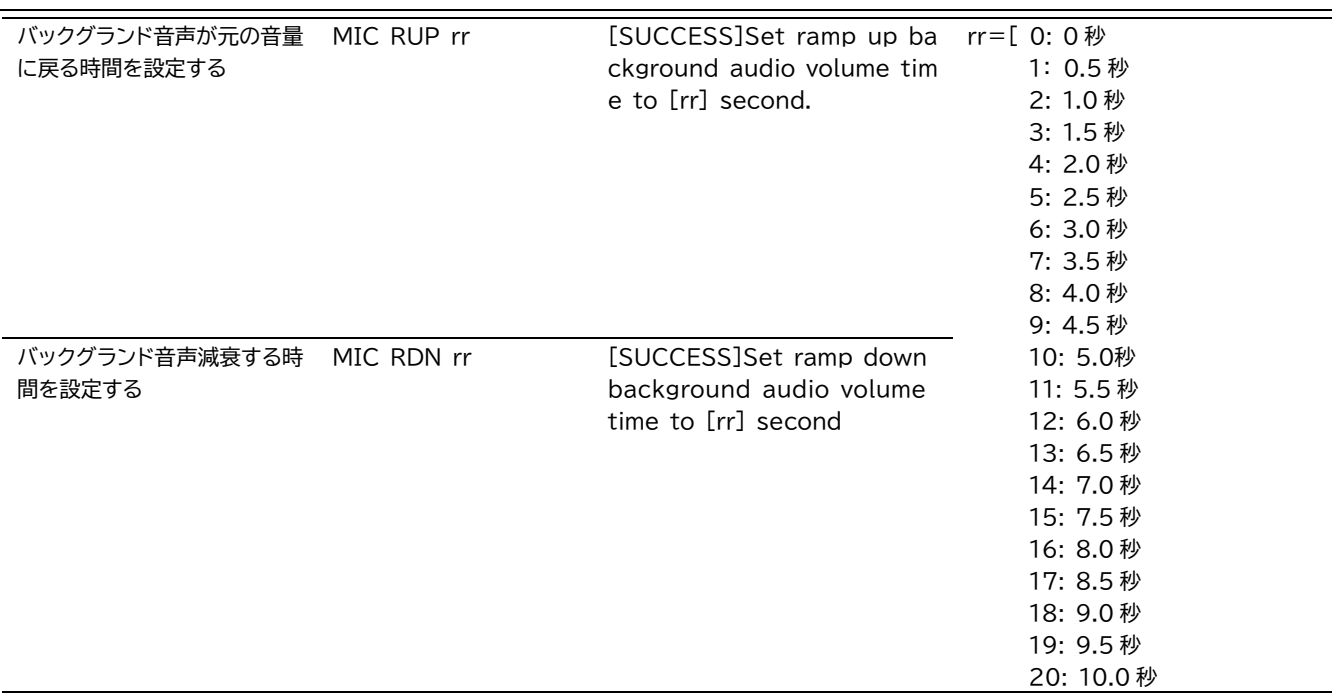

### <span id="page-33-0"></span>ネットワーク設定コマンド

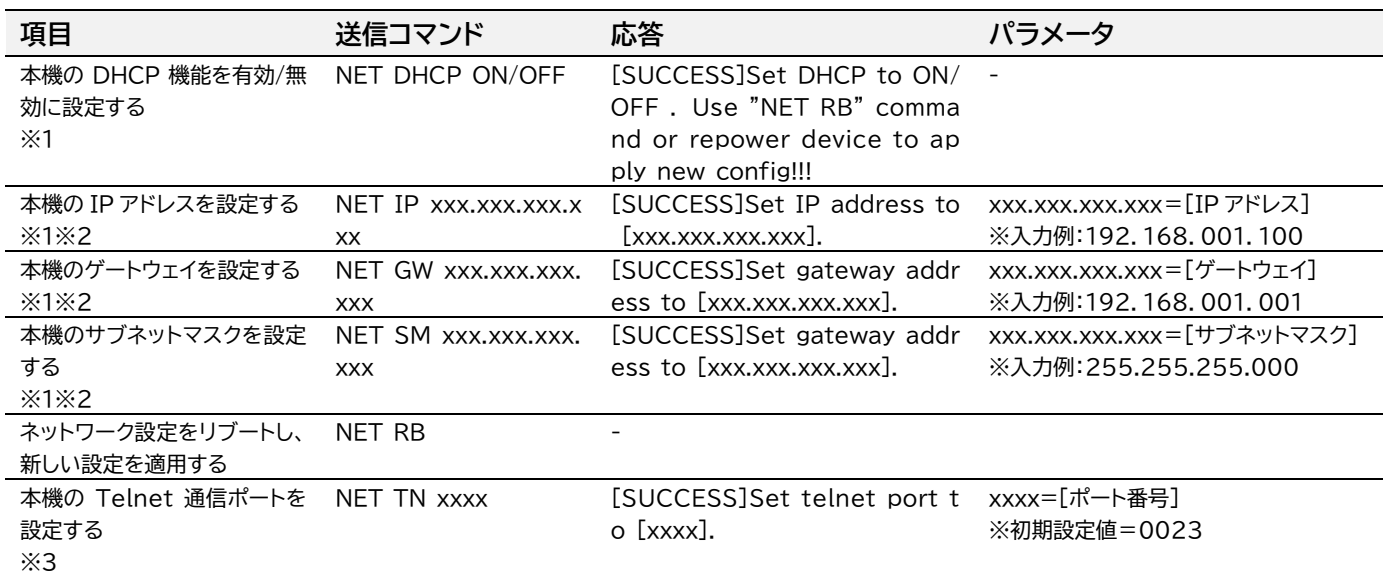

- ※1 新しいネットワーク設定を適用するするにはコマンド: NET RB でネットワーク設定をリブートする必要が あります。
- ※2 本機の IP アドレス、ゲートウェイ、サブネットマスクを設定する前に、本機の DHCP 機能を無効にする必要 があります。
- ※3 Telnet 通信を行う機器側の設定に合わせ、本機の Telnet 通信ポートを変更してください。

### <span id="page-34-0"></span>Windows PC での Telnet 通信を行う前の設定

本機を PC で制御する際に問題が発生した場合は、以下の手順で操作を試してください。 (Windows10 の操作を例に説明します。)

- 1. PC を本機の LAN 端子に直接 LAN ケーブルで接続します。
- 2. サードパーティ制御システムと本機が通信する環境を再現するために、PC の IP アドレスを本機 の IP アドレスと同じセグメントに設定してください。(「PC の設定 - IP [アドレス固定方法」](#page-36-0)をご 参照ください。)
- 3. コマンドプロンプト'cmd.exe'を立ち上げます。

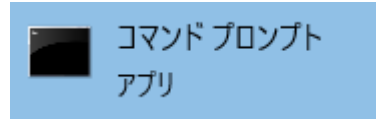

4. コマンドプロンプトに次のコマンドを入力します。"**Telnet'+ 'MFP62 の IP アドレス**" 例: Telnet 192.168.0.200

下記のレスポンスコードが表示される場合、MFP62 との接続が確立していることを示します。

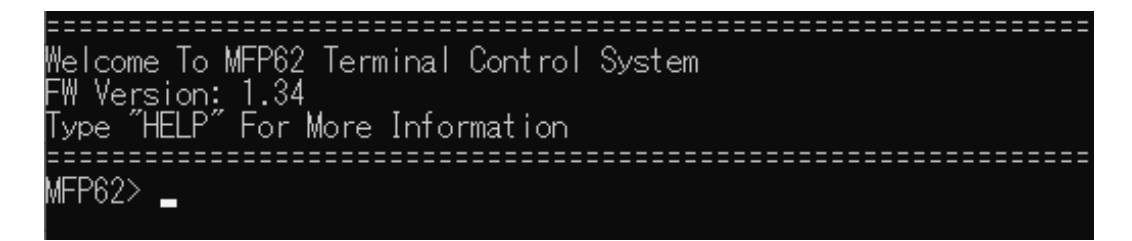

#### **Telnet 通信エラー**

下記のメッセージが表示される場合は、PC は本機と接続が確立されていないことを示します。 'telnet is not recognized as an internal or external command, operable program or batch file'

**Telnet 通信エラーになる場合、下記の対策方法を試してください。**

#### **LAN 端子の IP アドレスが検知できない場合**

LAN 端子の IP アドレスを検知できない場合は、DHCP モデムルーター経由ではなく、ネットワーク スイッチに直接接続してください。

#### **LAN 端子の IP アドレスは検知できるが、Telnet 通信が行えない場合**

LAN 端子の IP アドレスを検知できない場合は、DHCP モデムルーター経由ではなく、ネットワーク スイッチに直接接続してください。

上記の方法で Telnet 通信が確立されない場合は、PCのTFPT&Telnet を有効に設定してから、 再度 Telnet 通信を試してください。(「PCの設定 - TFPT&Telnet [を有効にする」](#page-35-1)をご参照くだ さい。)

### <span id="page-35-1"></span><span id="page-35-0"></span>PC の設定 - TFPT&Telnet を有効にする

本機を Telnet でシリアル通信を行う前に、PC の TFTP と Telnet の両方の機能を有効に設定す る必要があります。以下手順に従い TFTP と Telnet 機能を有効にしてください。(Windows 10)

- 1. PC のコントロールパネルを起動し、プログラム→プログラムと機能 の順に選択します。
- 2. 画面左側にある'Windows の機能の有効化または無効化'を選択します。

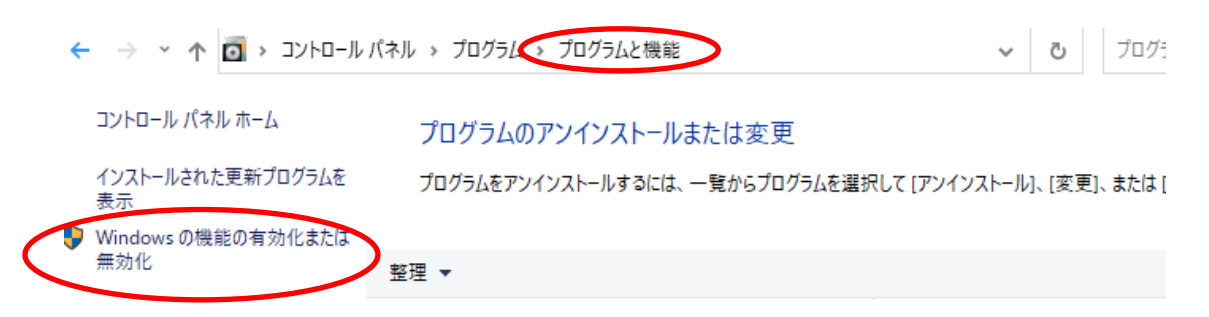

3. 'Windows 機能'ポップアップ画面内の'Telnet Client'及び'TFPT Client'にチェックを 入れ、'OK'を選択します。

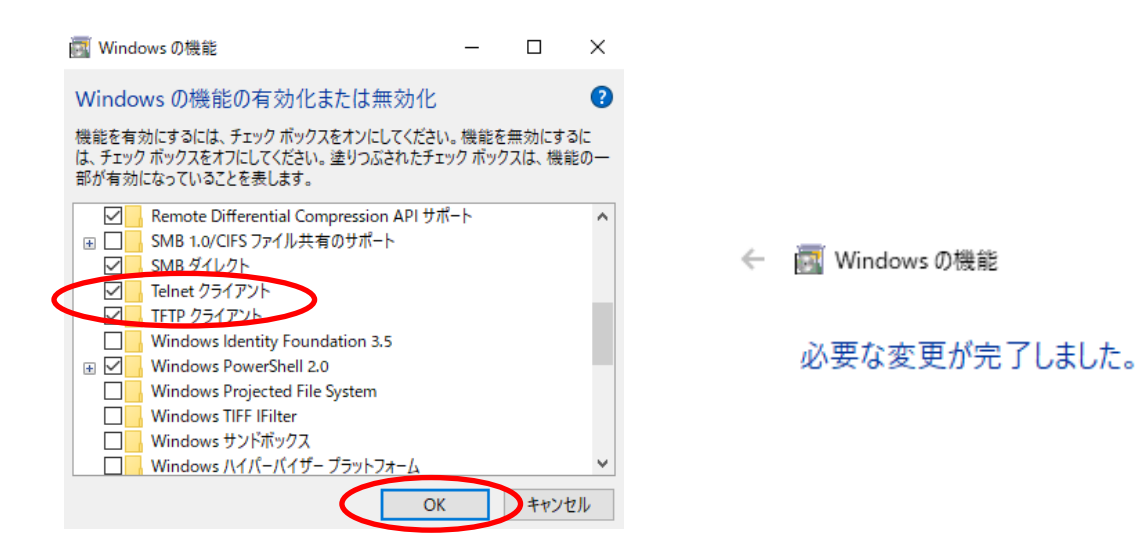

#### <span id="page-36-0"></span>PC の設定 – IP アドレスの固定方法

本機との通信を確立するには、ご利用の PC の IP アドレスを本機の LAN 端子と同じIPセグメント に設定されている必要があります。

**初期 IP アドレス: 192.168.0.200**

本機の IP アドレスは本体前面のディスプレイで確認できます。(確認方法は「」を参照してください)

#### **PC の IP アドレス変更方法**

1. Windows ツールバーから'コントロールパネル'を選択します。

2. 'ネットワークインターネット'を選択します。

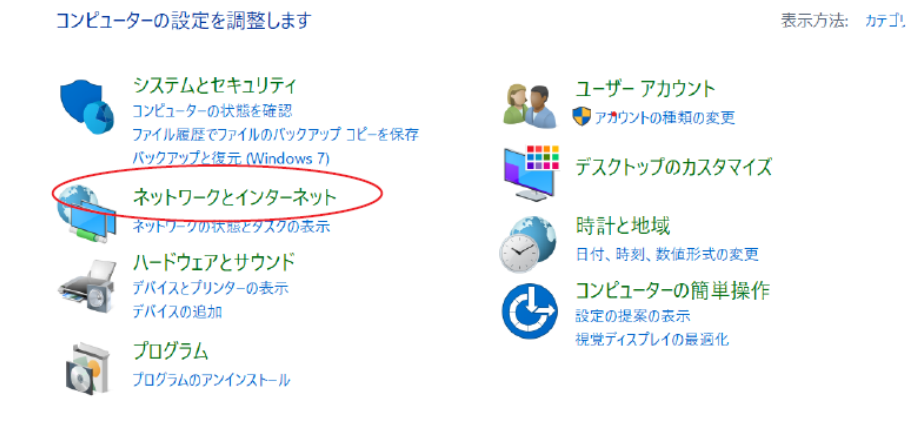

#### 3. 'ネットワークの状態とタスクの表示'を選択します。

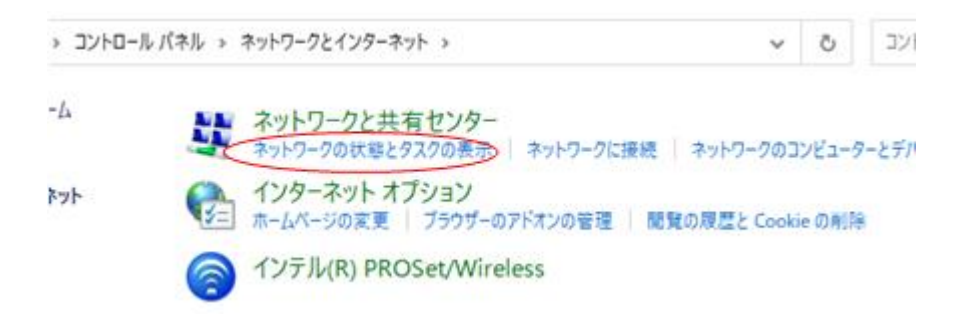

4. 'アダプターの設定の変更'を選択します。

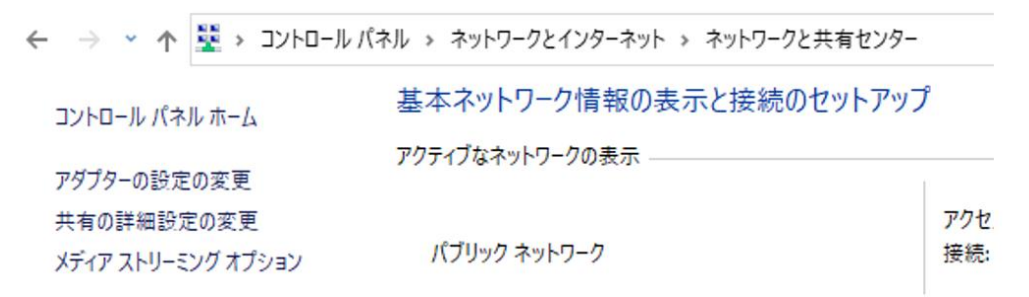

. 'イーサネット'を右クリックし、'プロパティ'を選択します。

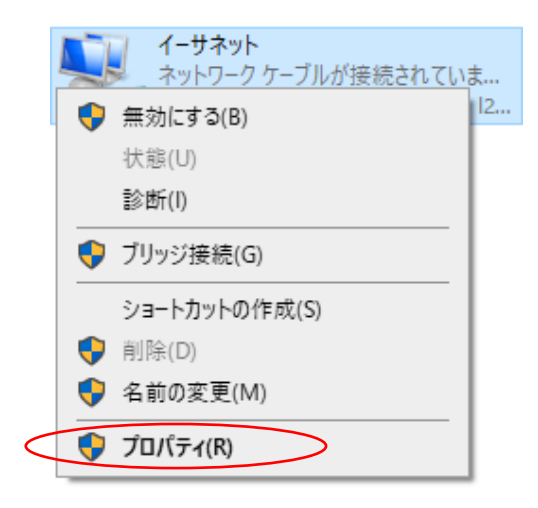

. 'インターネットプロトコルバージョン 4 (TCP/IPv4)'を選択し、'プロパティを選択します。

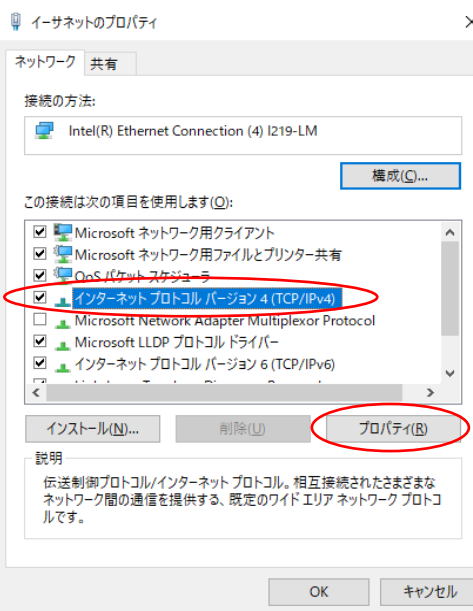

. '次の IP アドレスを使う'にチェックを入れ、IP アドレス、サブネットマスク、デフォルトゲートウェ イを入力します。'OK'→'OK'の順に選択すると、新しい設定が適用されます。

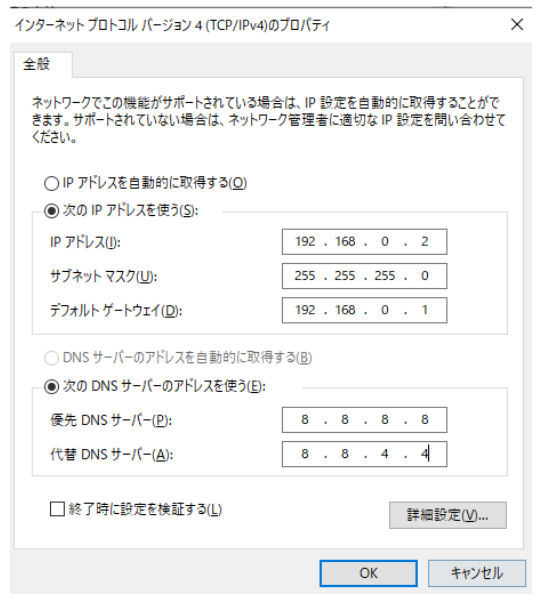

# <span id="page-38-0"></span>FAQ よくある質問

故障かな?と思ったら、お問い合わせになる前に、まず、以下の点をご確認ください。 確認しても問題が解決しない場合は、お買い上げ販売店または、弊社サポートセンターにお問い合わせくださ い。

映像が入力されない、出力されない

本機の対応するフォーマットではない映像を入力されている可能性がありますので、入力映像のフォーマットと 本機の対応するフォーマットを確認してください。

HDMI 1入力にドルビー音声対応映像を入力したが、音声が出ない

HDMI 1 入力端子はドルビー音声に対応していません。HDMI 2 または 3 入力端子をご利用ください。

出力映像が砂嵐のようになっている

映像信号が正常に送受信できていない可能性があります。映像ケーブルを差し直す、もしくは各映像機器の電 源を一旦切り入りしてください。

USB-C で映像が入力されない

USB-C で映像を本機に入力するには、下記の条件を満たす必要があります。

- ⚫ ご利用の PC の USB-C 端子が、DisplayPort Alt モード 1.2に対応している
- ⚫ 本機の対応する映像フォーマットを出力することが可能な PC を利用する
- ⚫ ご使用の USB-C ケーブルが、通信用 USB 3.2 Gen1 または Gen2 規格に対応している

IR リモコンの音量ボタンを押し続けても、音量は 1 しか変わらない

付属の IR リモコンは同じ繰り返し(連続)操作には対応していません。

新しい電池を交換したのに、IR リモコンが動作しない

本機背面にある「IR受信動作電圧切り替えスイッチ」が5V に設定しているかを確認してください。 本機付属の IR リモコン及び IR 受信ケーブルは5V で動作します。(12V には対応していません)

HDMI 出力でコンデンサーマイクの音量が小さい

本機は RCA L/R または RCA 同軸(S/PDIF)出力端子をアンプに接続しスピーカーから音声を出力するとい う利用方法を想定した製品です。HDMI 出力でマイクの音量が小さい場合は、マイクアンプなどの機器でゲイン を調整してご使用ください。

本体設定、IR リモコン設定値とウェブ GUI の設定値が一致しない

本体前面ボタン、IR リモコンで行った操作後のステータス情報がウェブ GUI に反映するまでに数秒間掛かりま す。最新の設定値は、ページの更新(Windows の場合、F5 キーを押す)をしてご確認ください。

本体のタッチパネルで操作ができない

タッチパネルの操作が無効になっている可能性があります。タッチパネルを有効に設定してください。詳しくは P25「前面タッチボタン操作の有効/無効設定」ご覧ください。

# <span id="page-39-0"></span>主な仕様

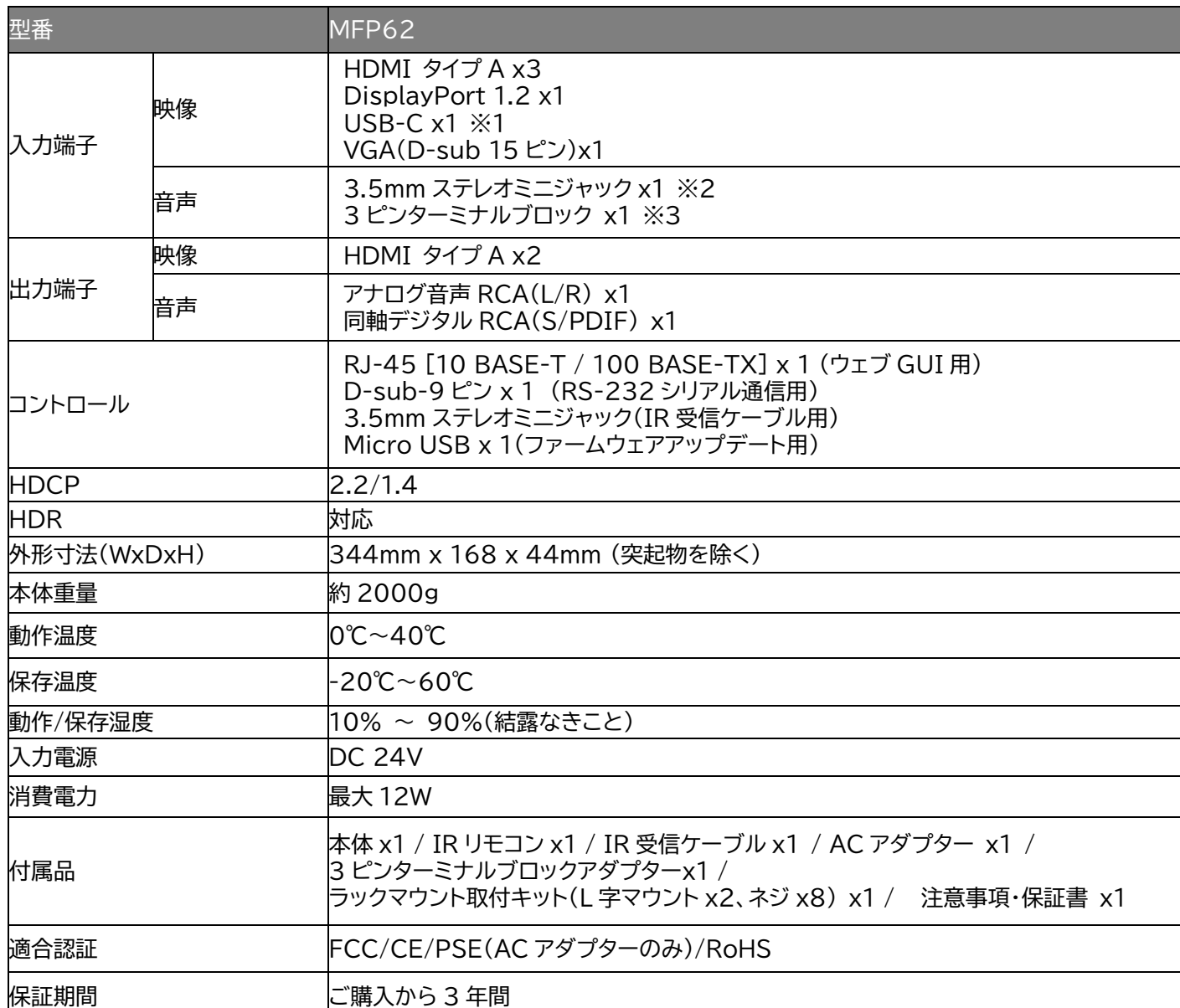

※1) USB-C は DisplayPort1.2Alt モードに対応しています。

※2) 外部音声入力は 3.5mm ステレオミニジャック、もしくは 3 ピンターミナルブロックのどちらか 1 つのみ入力でき ます。本体背面のスイッチで外部音声入力の切り替えを行います。

※3) 外部音声入力の 3 ピンターミナルブロックを使用する場合は、付属の 3 ピンターミナルブロックアダプターを加工 してご利用ください。

※ HDMI、DisplayPort1.2、USB-C 端子は最大 4K UHD 60Hz 4:4:4 フォーマットに対応しています。

※ HDMI、HDMI ロゴ、および High-Definition Multimedia Interface は、HDMI Licensing LLC の商標ま たは登録商標です。

※ 本機はドルビージタルサラウンド、DTS デジタルサラウンドシステムを搭載しています。

※ ドルビーラボラトリーズからの実施権に基づき製造されています。Dolby、ドルビー、Dolby Atmos、Dolby Audio、Dolby Vision、 "AAC"ロゴ及びダブル D 記号はドルビーラボラトリーズの商標です。

※ DTS の特許については http://patents.dts.com をご覧ください。DTS 社からの実施権に基づき製造されてい ます。 DTS、シンボル、DTS とシンボルの組み合わせ、DTS:X および DTS:X ロゴは米国およびその他の国における DTS 社の登録商標または商標です。

© DTS, Inc. All Rights Reserved.

※ 記載されているソフトウェア名・製品名・サービス名などは各社の商標、または登録商標です。

※ 全ての機器との動作を保証するものではありません。

※ 外観、および各仕様につきましては予告なく変更する場合がございます。予めご了承ください。

<span id="page-40-0"></span>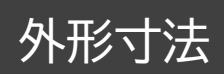

**単位:mm**

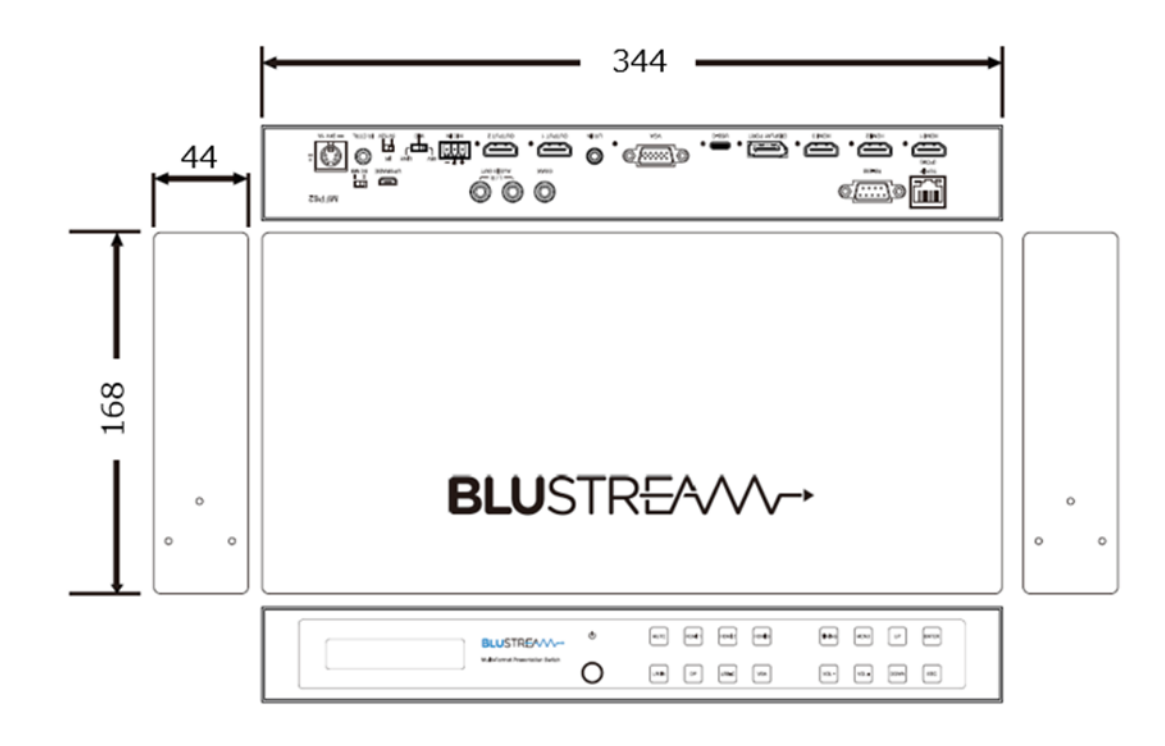

# <span id="page-40-1"></span>ラックマウント取付方法

本機は付属のラックマウント取付キットを使用して EIA ラックマウントに取付することができます。

#### **取付方法**

付属の L 字マウントをネジ計 6 本(付属)で下図の角度のように、本機の左右側面に取り付ける。

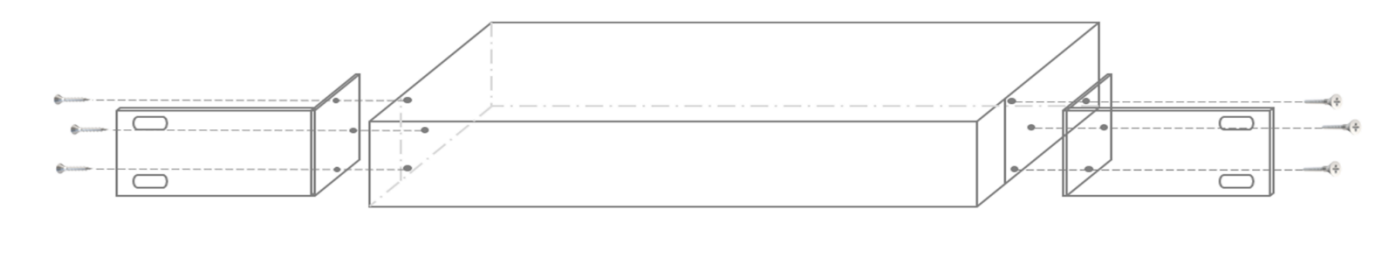

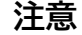

- 通気性の良い場所に設置してください。
- 本機の上下左右パネルにある排熱口をふさがないでください。
- ⚫ 密閉型ラックに取り付けることを避けてください。
- 移動式ラックケースに取り付ける際、ケースの前後両面のふたを外し、本機の前後面をふさが ないようにしてください。

# <span id="page-41-0"></span>サポート専用問い合わせ先

お問い合わせの前に・・・「FAQ よくある質問」をご参照ください。 [www.ad-techno.com/support/info/faq/](http://www.ad-techno.com/support/info/faq/)

#### **それでも解決しない場合:**

**製品のお問い合わせ:[www.ad-techno.com/support/info/contact/](http://www.ad-techno.com/support/info/contact/)**

**修理のご相談:[www.ad-techno.com/support/service/contact/](http://www.ad-techno.com/support/service/contact/)**

お問い合わせの際は以下内容をご確認ください。 ・弊社製品の型番及びシリアル番号 ・ご質問内容(症状など)

**注意**

本製品のサポートは日本国内での対応となります。国外での使用に関して発生した不具合に関してはい かなる責任も負いかねます。 また日本国外からの問い合わせ、技術サポートは行っておりません。